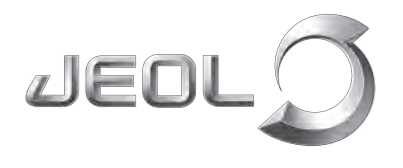

Solutions for Innovation

**Scientific / Metrology Instruments Scanning Electron Microscope**

# **JSM-IT500 Series**

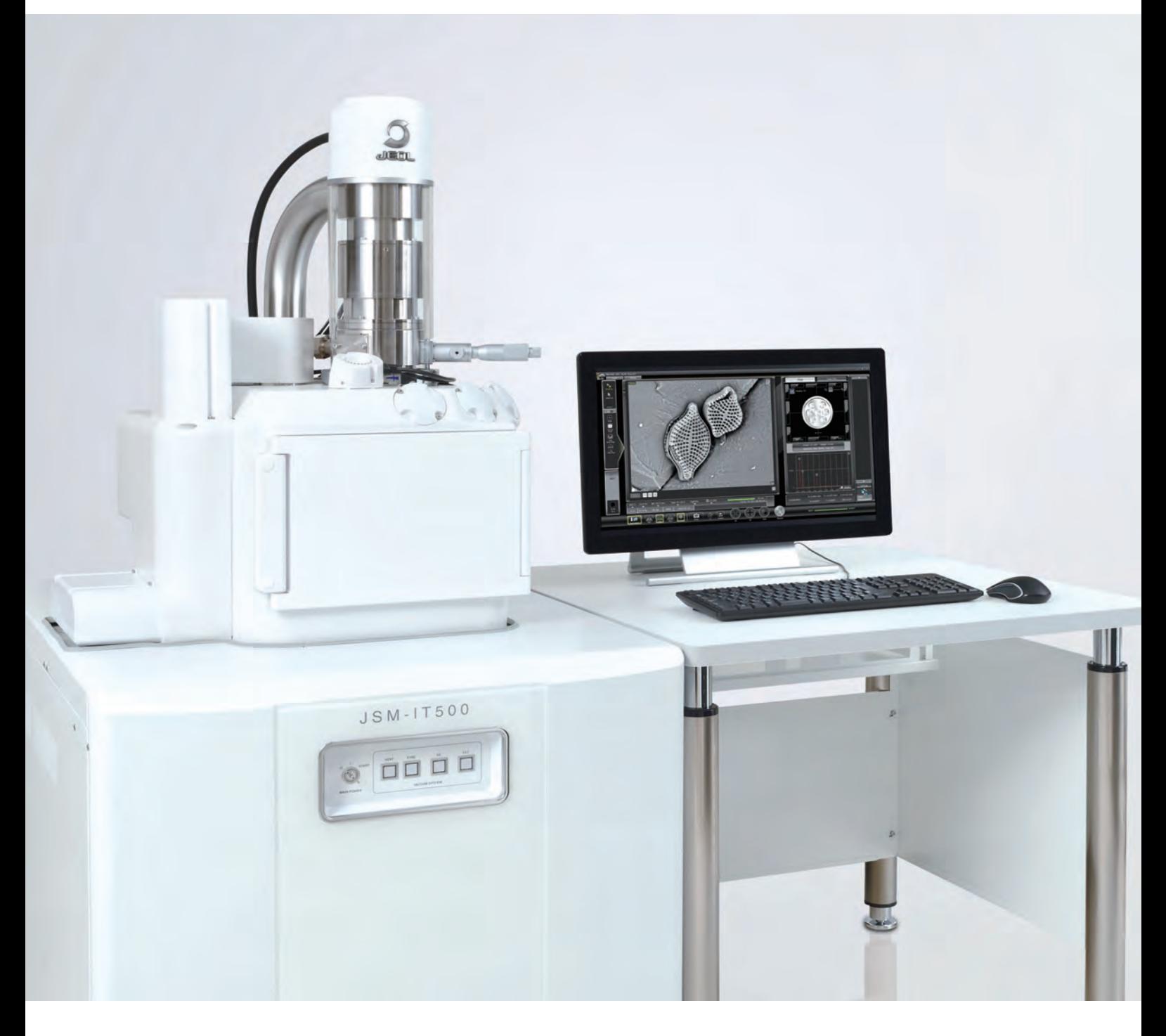

JEOL Ltd.

# Touch Scope<sup>"</sup> JSM-IT500 series

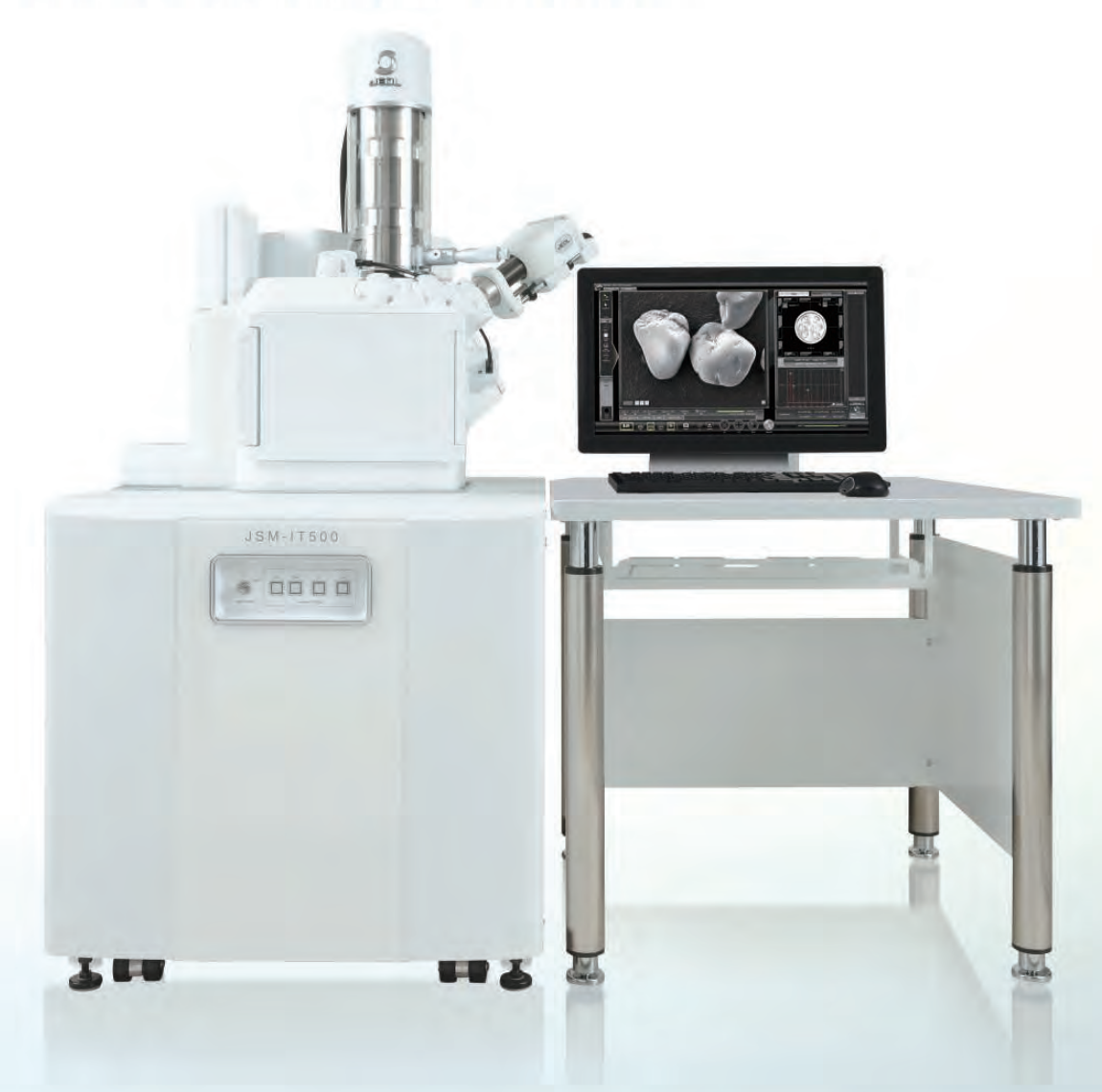

# To the next generation

# **Fast and Easy Analysis!**

# Features of **JSM-IT500**

- Zeromag for fast navigation
- Live Analysis\* real time EDS analysis during observation.
- SMILE VIEW<sup>™</sup> Lab for integrated management of image & analysis data
- Guided operation! Specimen Exchange Navi

\* Standard in the A/LA version.

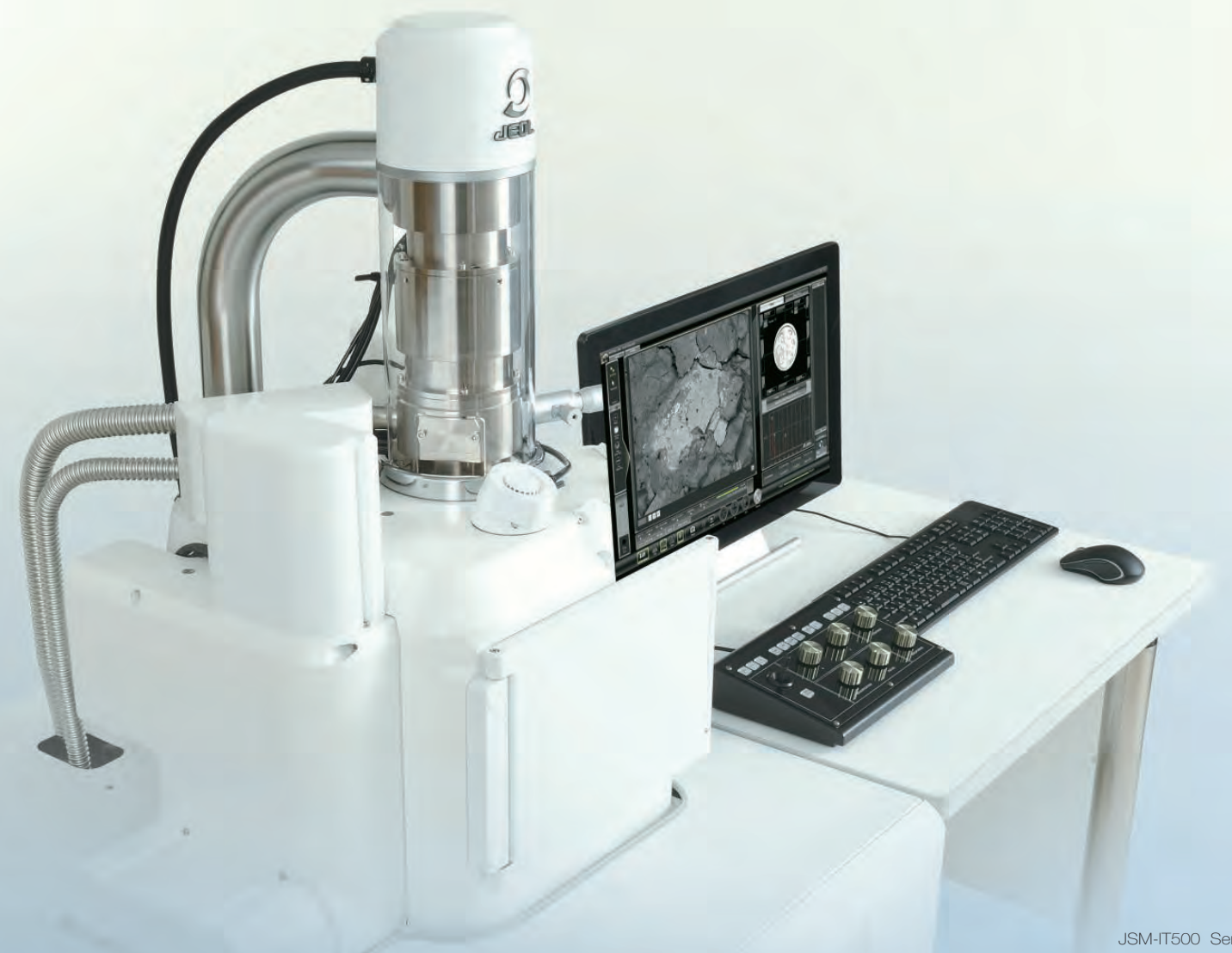

# Fast and Easy Analysis!

Equipped with Live Analysis software\*<sup>1</sup> , the JSM-IT500 facilitates any analyses from specimen loading to report generation.

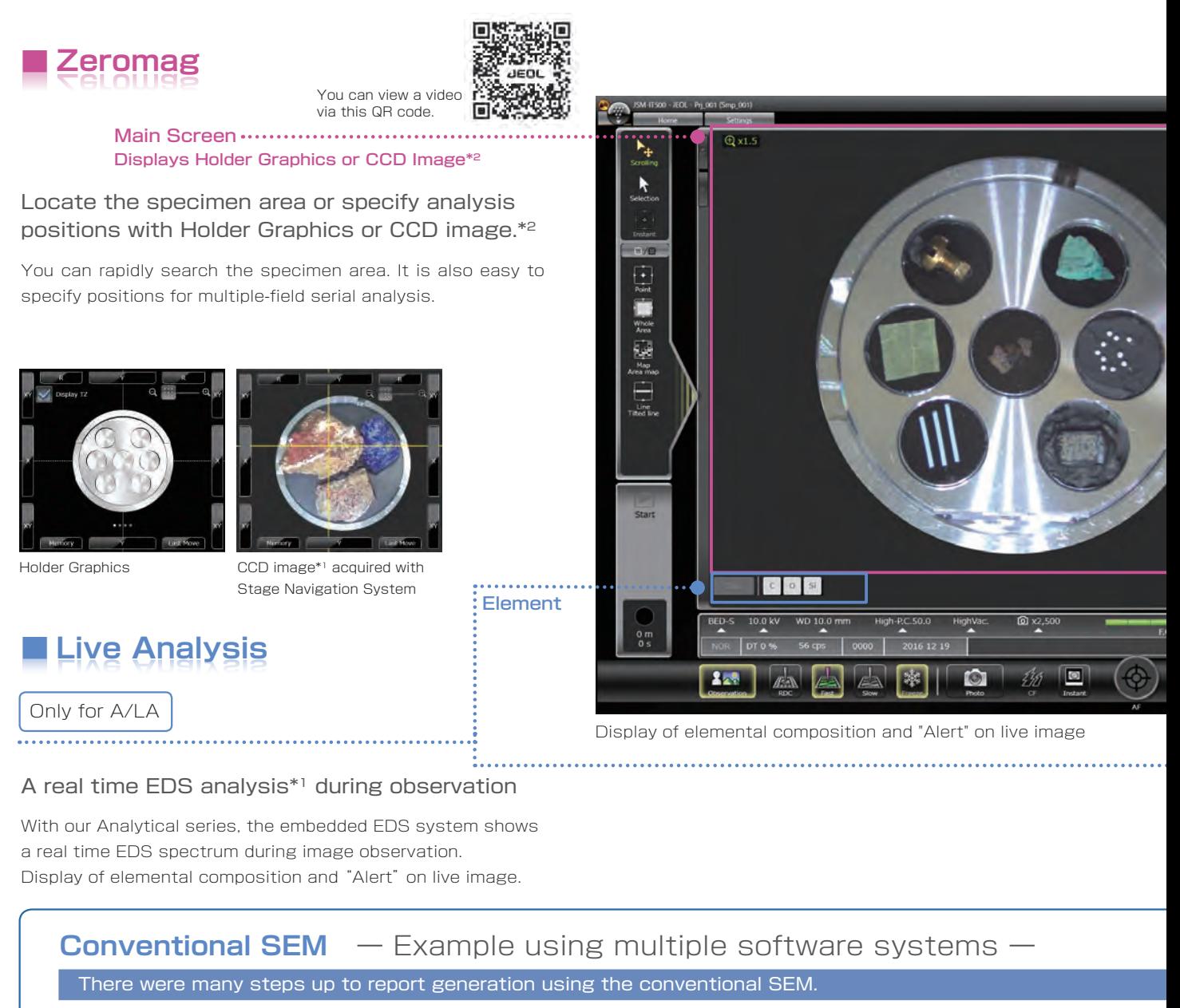

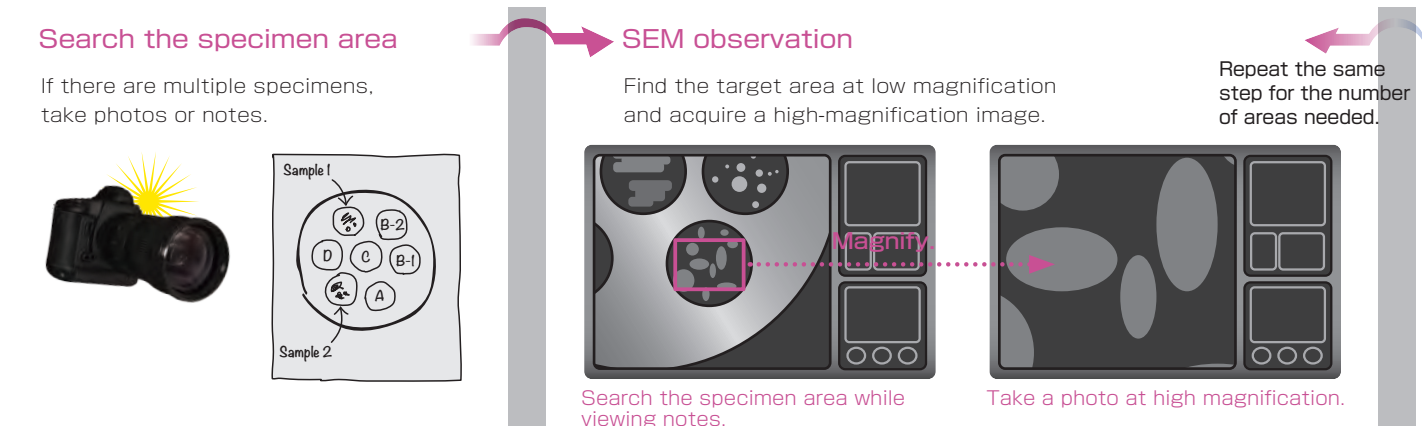

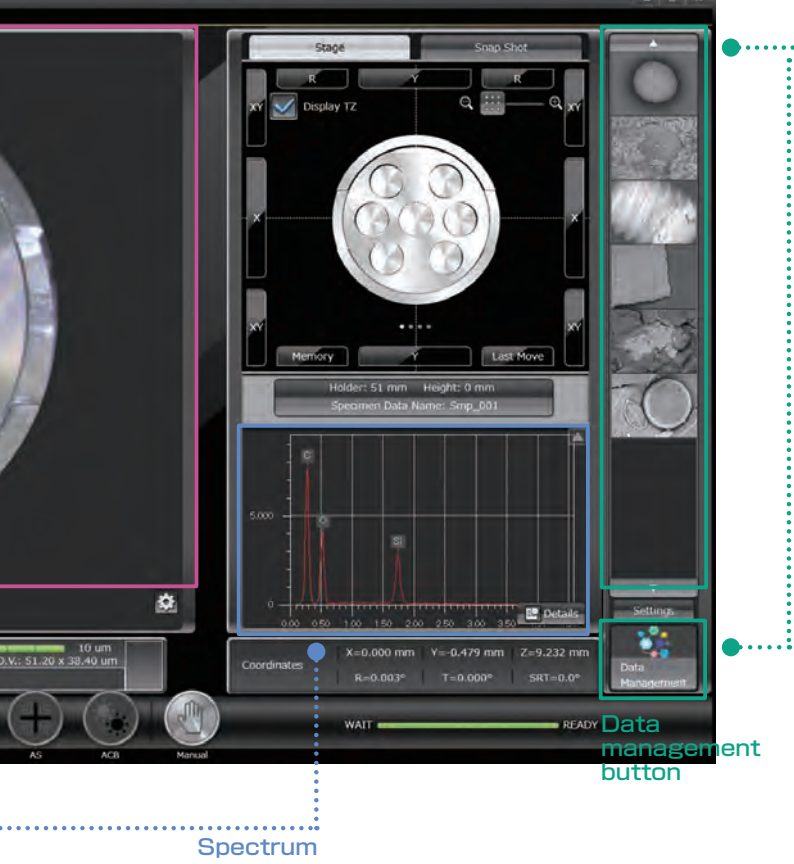

#### **■ Integrated data management software ■ Integrated data management**

#### Integrated report generation ............... List of captured images

Select and review images and analysis results through the data management area. Generate a report with a single click.

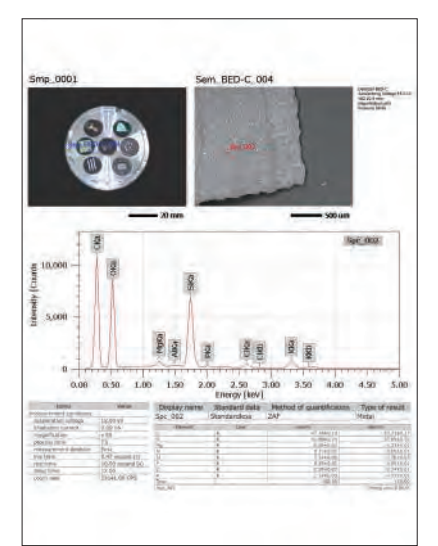

Report example

\*1 This function is standard in the A/LA versions.

\*2 To take a CCD image, SNS (option: p17) is required.

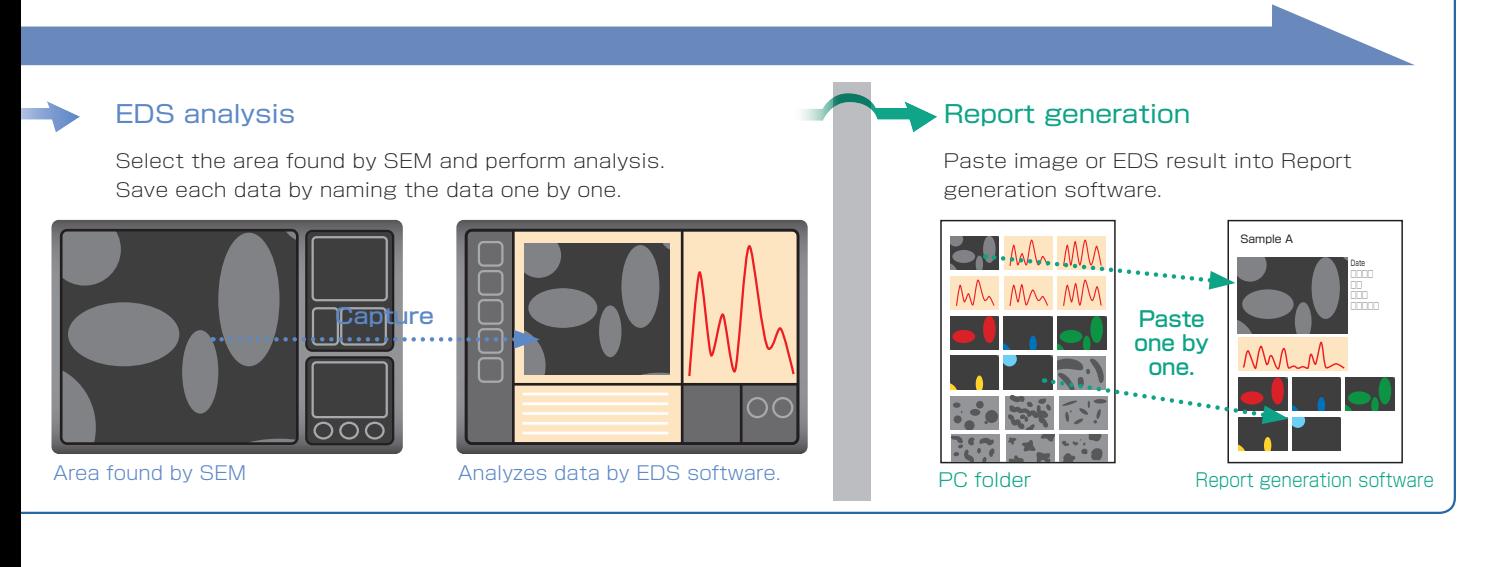

# True Integration of Optical and SEM imaging

#### **■ ■ Zeromag Zeromag**

#### New functions to easily search the specimen area

### Smooth operation up to high magnification observation

Zeromag is a function which links the SEM image with the Holder Graphic or CCD Image\*<sup>1</sup> where all are linked to the stage coordinates. This facilitates navigation with seamless transitioning from the optical to SEM image.

#### Features of Zeromag

- ・ Seamless transition from optical to SEM image.
- ・ Can pre-select multiple analysis points across your specimen set.
- ・ Displays areas analyzed for easy review or fast return for additional study.

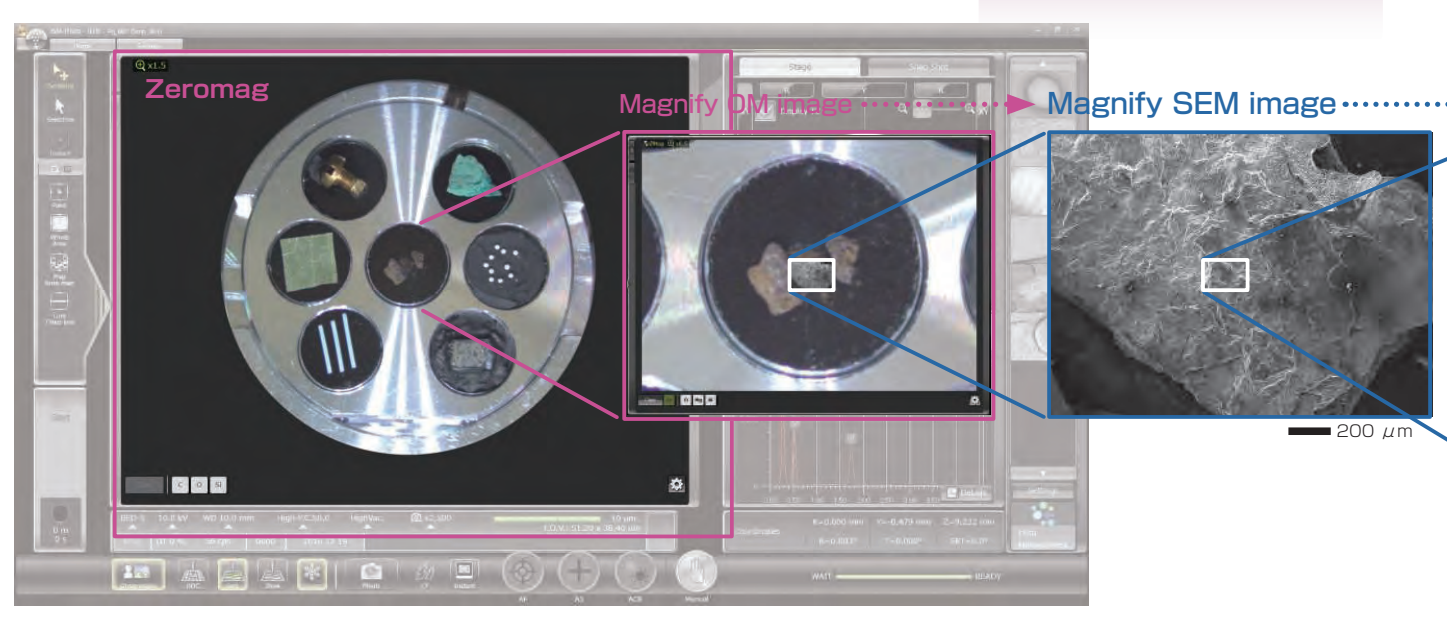

Zeromag image displayed on the main screen.

### **Montage Montage**

Automated simple large-area observation and analysis<sup>\*2</sup> can be made using Zeromag.

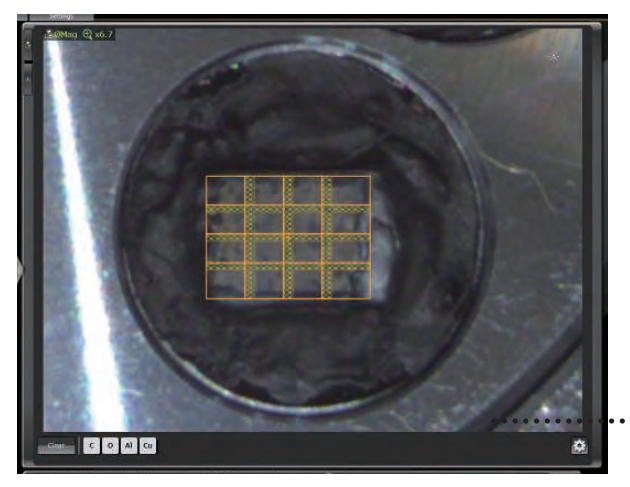

Montage setup with Zeromag.

Montage is an efective function to acquire detailed information and for identifying foreign materials over large areas.

With Zeromag, it is easy to set up one or more montage areas for imaging and analysis. "tilt correction", "field overlap" and "Autofocus point setting" functions are built in.

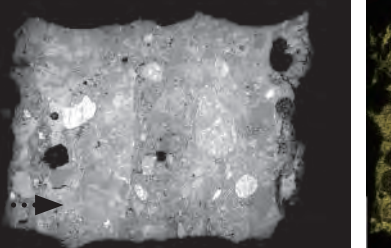

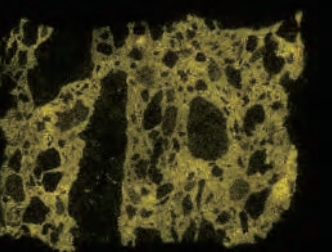

 $= 200 \mu m$ 

The JSM-IT500 is a revolutionary SEM that enables observation to high magnification with fewer steps.

#### ● Secondary electron image

This example shows a high magnification image of iron rust which highlights fine surface morphology of the rust particles.

# Magnify SEM image

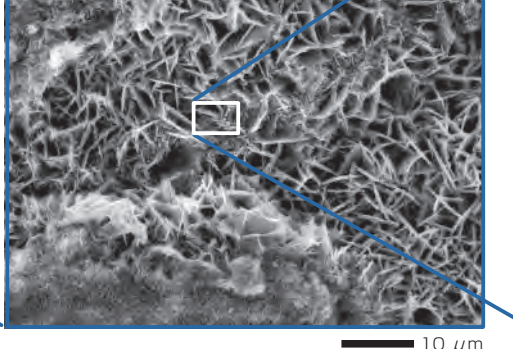

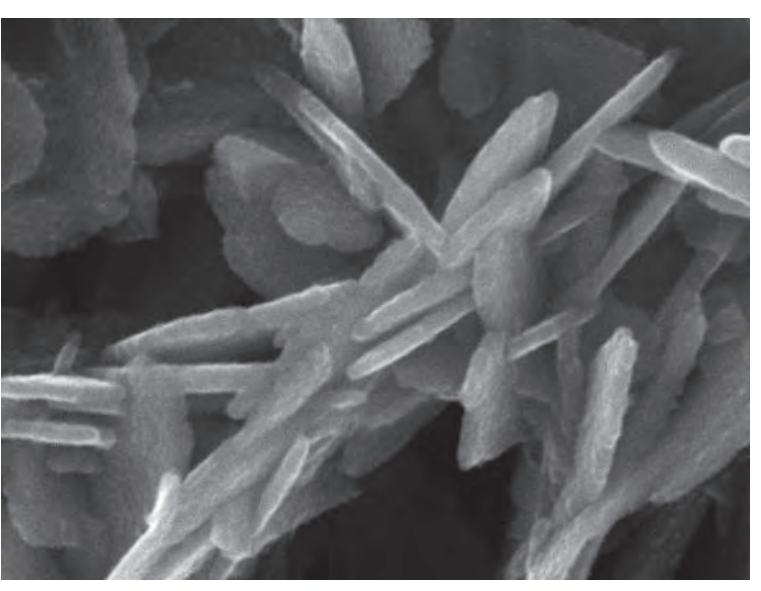

Specimen : Iron rust. Accelerating voltage : 25 kV Magnification: × 50,000 High-vacuum mode. Secondary electron image.

50 μm

#### ● Backscattered electron image

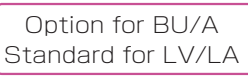

Backscattered electron composition image of a cemented carbide cross section. Differences in crystal orientations (channeling contrast) of each tungsten carbide particle can be observed from a backscattered electron composition image at low accelerating voltage.

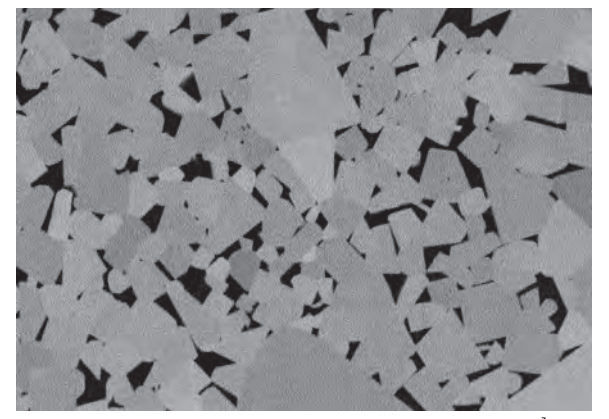

1 μm Specimen : Cemented carbide. Uncoated. Accelerating voltage  $:5$  kV Magnification  $: \times 10,000$ High-vacuum mode. Backscattered electron composition image.

● Scan system for better image quality at low accelerating voltage

You can select a scan system, which adopts fast frame-accumulation to reduce specimen charging. Thus, higher-magnification observation of chargesusceptible specimens or beam-sensitive specimens is facilitated even at low accelerating voltage.

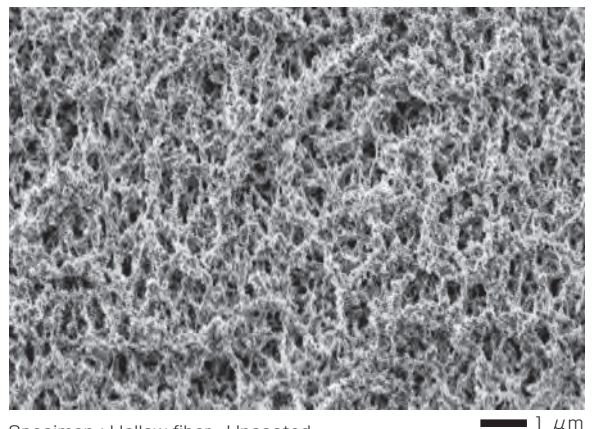

Specimen : Hollow fiber. Uncoated. Accelerating voltage: 1.5 kV Magnification: × 10,000 High-vacuum mode. Secondary electron image.

\*1 : To take a CCD image, SNS (option) is required. \*2 : This function is standard in the A/LA versions.

# **Low vacuum mode Low vacuum mode**

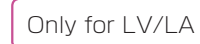

Differential pumping, performed near the objective lens, has greatly improved the image quality in low vacuum mode. With a pressure range up to 650 Pa, a wide variety of sample types can be studied in their native state.

#### Ultra low vacuum image

Specimens containing a large amount of water can be especially sensitive to vacuum conditions in the SEM chamber. These types of specimens are traditionally challenging to observe in conventional SEM modes without special treatment. With the extended pressure range (up to 650 Pa) of our JSM-IT500LV/LA series, these types of specimens are easily observed.

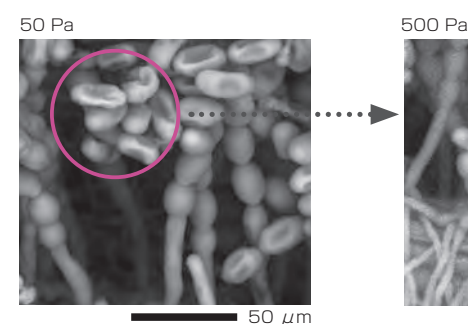

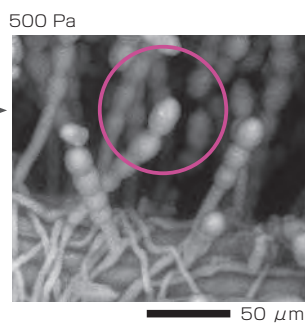

Specimen : Mildew fungi. Accelerating voltage : 15 kV Magnification: × 200 Low-vacuum mode:50 Pa, 500 Pa Backscattered electron composition image.

# Low-vacuum

Option for LV/LA

secondary electron image

A low-vacuum secondary electron image provides shaper details of the specimen surface even in low vacuum mode.

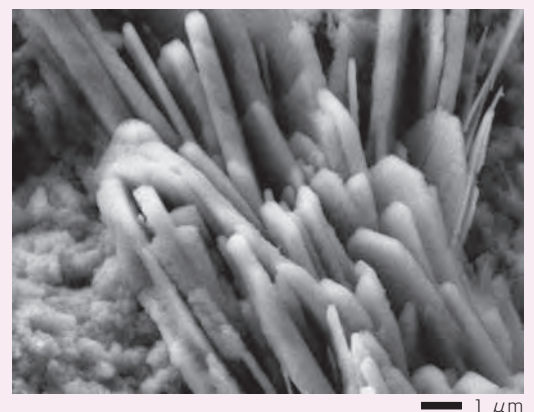

 $50 \mu$ m 50 μm 50 μm Specimen : Cement hydrate. Accelerating voltage : 10 kV Magnification : × 10,000 Low-vacuum mode: 30 Pa Low-vacuum secondary electron image.

#### Observation of water droplet

Cool stage\* & Vacuum pressure of 650 Pa

When you observe a cooled specimen (0 ℃ with the cool stage) at a pressure of 650 Pa, water droplets can be observed.

The figure at the right shows an example of a water droplet on a water-repellent textile using the Aqua Cover method\*.

Specimen : Water droplet on a water-repellent textile. Accelerating voltage :  $30$  kV Magnification :  $\times$  80 Low-vacuum mode :650 Pa Backscattered electron composition image.

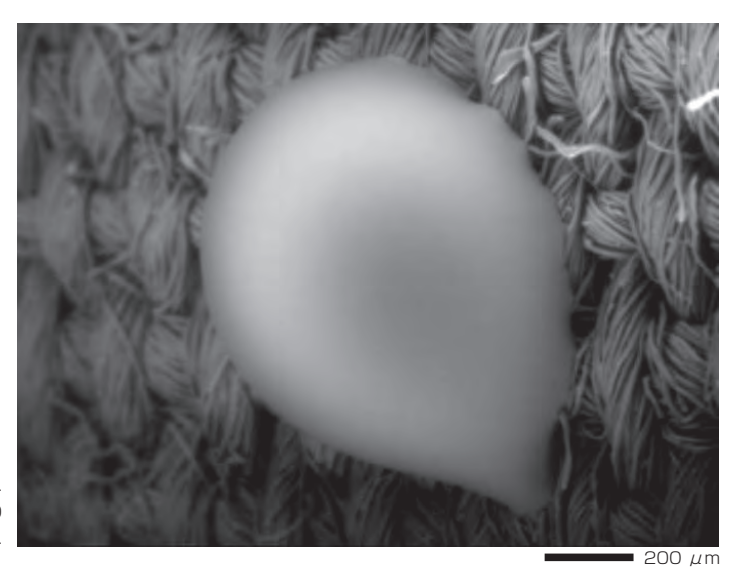

\* Cool stage and Aqua Cover method are options.

# **Measurement functions Measurement functions**

Several measurement functions are built in.

### Measurement

Measurements are performed on the observation screen, and their results (distance, angle, area, etc.) can be recorded and saved on SEM images.

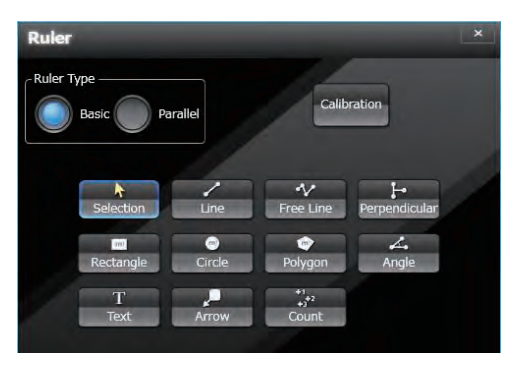

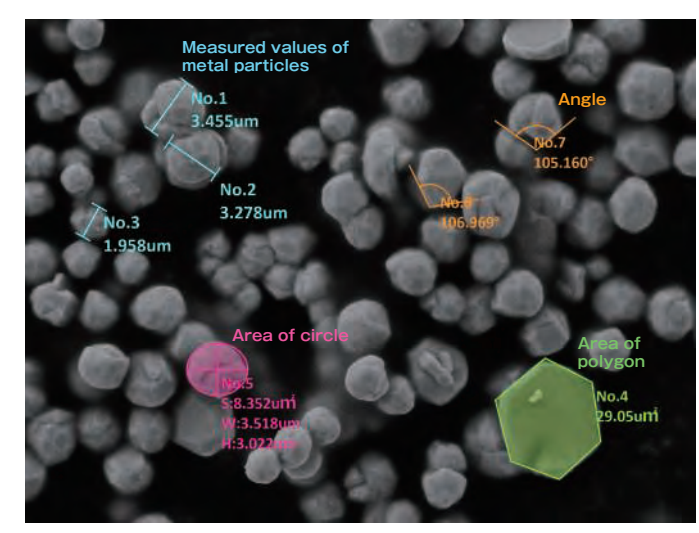

Specimen : Metal particles.

### 3D imaging

Creation of 3D image and analysis options.

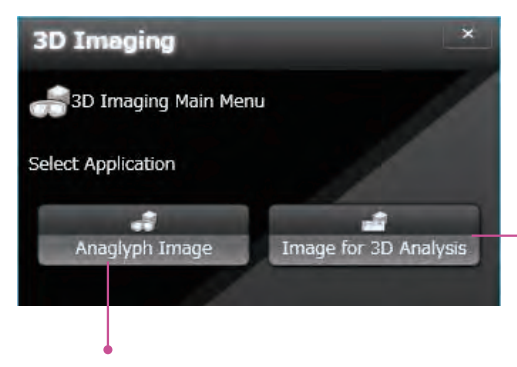

#### ● Anaglyph

Step by step guide to collecting images for creation of an anaglyph image.

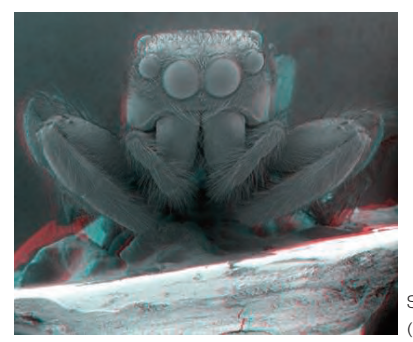

Specimen : Jumping spider (salticid)

#### ● 3D measurement image

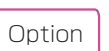

Dedicated software for 3D measurement. A 3D image can be created from two SEM images. The topographic status of the specimen surface can be measured using the 3D image.

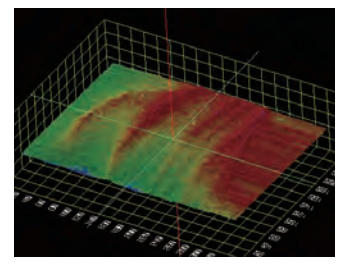

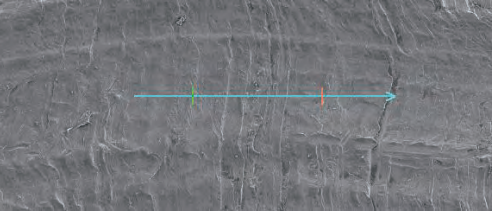

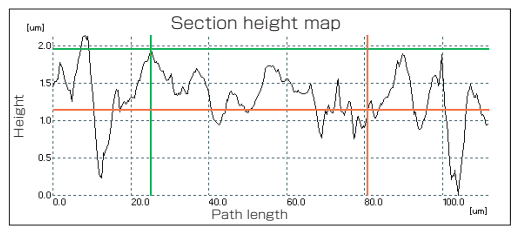

# Seamless SEM and EDS

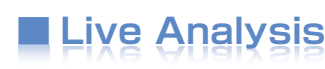

Only for A/LA

#### Real time display of elemental analysis results during observation

With our Analytical series, the embedded EDS system shows a real time EDS spectrum during image observation. You will easily find elements of interest and unexpected elements.

### Electron microscope operation screen

#### Features of Live Analysis

- ・ Always displays the characteristic X-ray spectrum.
- ・Display of the main constituent elements.
- ・Alert display of elements of interest.

You can confirm spectra and the main constituent elements during observation. Each analysis area, linked to the corresponding stage coordinates, is displayed on Holder Graphic image or CCD image.\*<sup>1</sup>

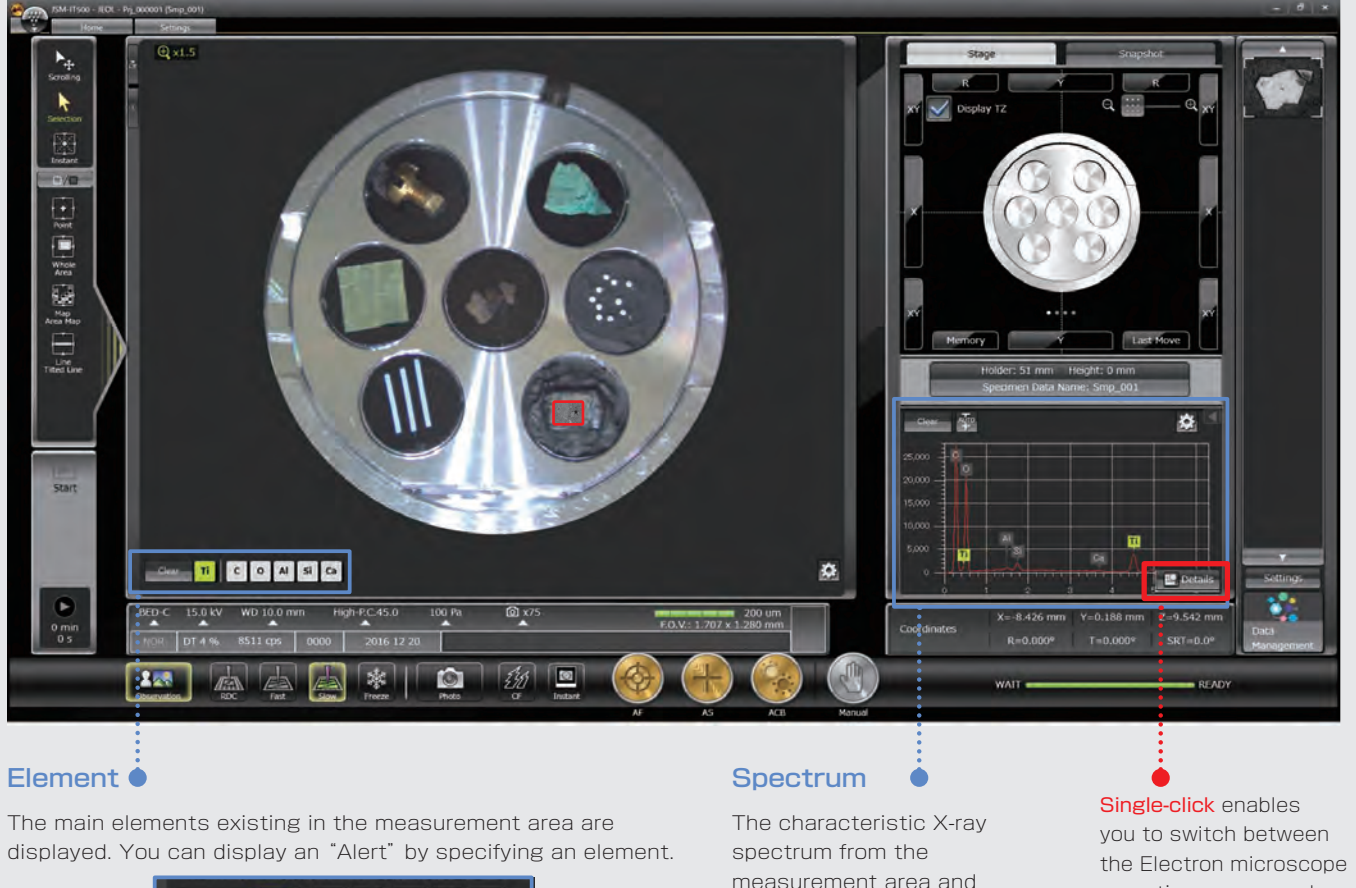

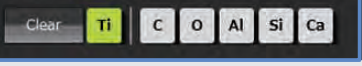

measurement area and automatic qualitative analysis results are always displayed.

operation screen and analysis detail display screen.

#### ● EDS

The Energy Dispersive X-ray Spectrometer (EDS), an optional attachment to the Scanning Electron Microscope (SEM), performs elemental analysis by detecting characteristic-rays generated from a specimen due to electron beam irradiation.

#### Analysis detail display screen

Qualitative and quantitative analysis, collect spectral maps and line scans...through the Analysis Detail display screen. Even during an analysis, you can generate reports from acquired data (through the Data management screen, p17).

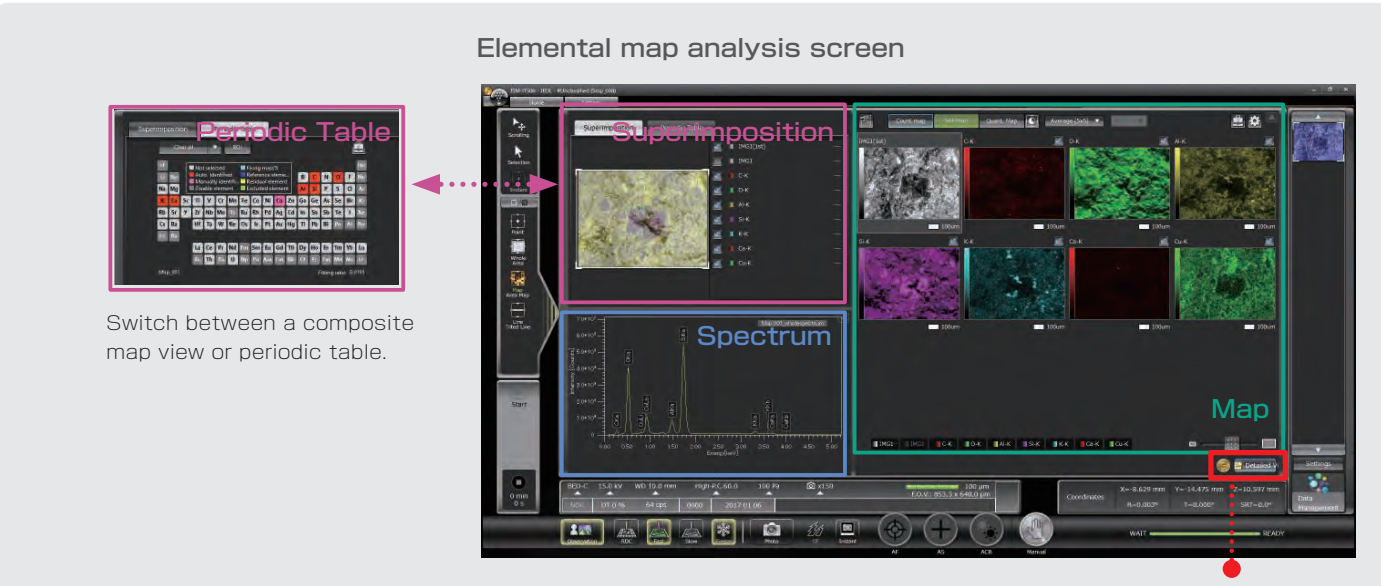

#### Spectral analysis screen

You can also switch from "Map" screen to the Electron microscope operation screen.

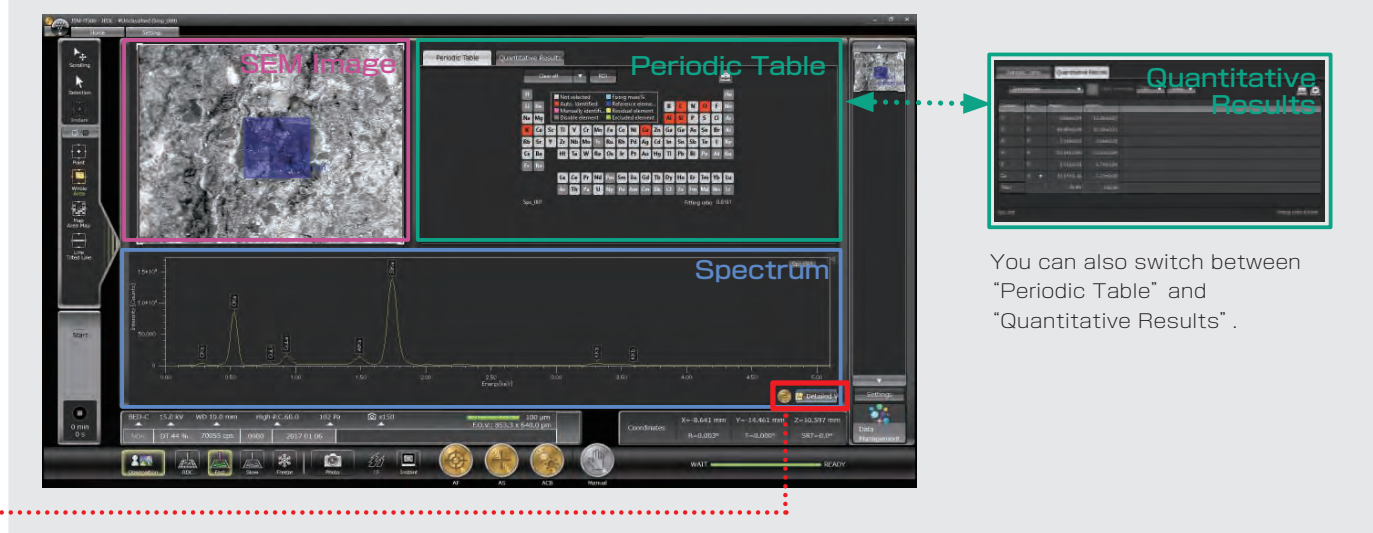

#### ● Relocating analysis areas

The stage position and magnification are linked with the analysis data. Return to any analysis area for additional study.

#### ● Pinpoint Navi

Automatic serial analysis can be made by specifying multiple areas in advance. Pinpoint Navi detects small image shifts by probe tracking, for precise repositioning of the analysis area.

# **Qualitative & quantitative analysis Qualitative & quantitative analysis**

You can directly specify the analysis positions or analysis points in the SEM field by clicking on the Electron microscope observation screen.

Specifying multiple analysis positions or multiple analysis points on multiple SEM fields with Zeromag, facilitates automatic serial analysis.

#### Identification of elements

#### ● Qualitative analysis

Automatic qualitative analysis is performed during observation. Double-clicking on small peaks identifies the corresponding elements. Identification of elements can be made during the spectral acquisition.

#### ● Area-specifying types

To specify the analysis region, various types are available. They include "Point", "Area", and also "Particle" that allows you to specify the analysis area from the intensity diference in an image.

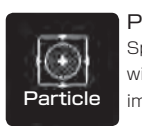

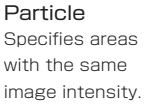

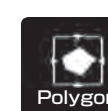

Polygon Specifies the inside of an indefinite shape Particle image intensity. Polygon enclosed by a circle. Ellipse **Free Line Free Line** 

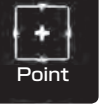

Point Performs spectral analysis of a specified point.

> Ellipse Specifies an area inside a circle.

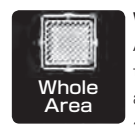

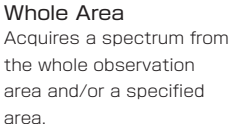

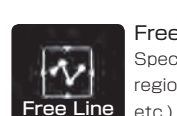

Free Line Specifies an elongated region (grain boundary,

#### ● Analysis example

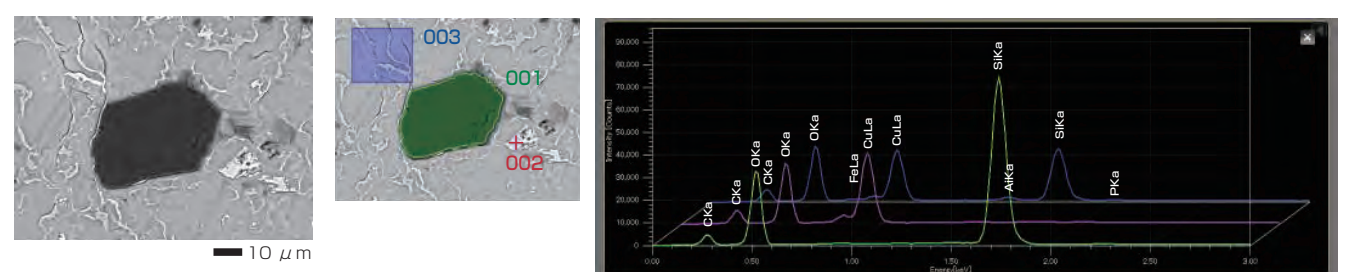

Specimen : Chrysocolla. Accelerating voltage :15 kV Magnification:  $\times$  700 High-vacuum mode: C coating. Backscattered electron composition image.

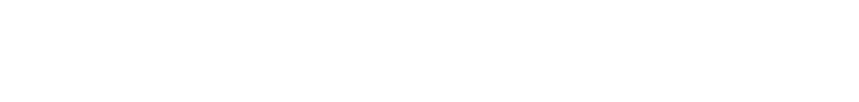

# Examination of the element volume

#### ● Standard-less quantitative analysis

When you click the quantitative analysis result tab on the analysis detail display screen, the quantitative analysis results will be displayed. ZAF correction is built in and PRZ method is available. The quantitative analysis result is displayed as the mass concentration and the ratio of the number of each element.

#### ● Standard quantitative analysis

The ability to perform quantitative analysis with standards is also built in.

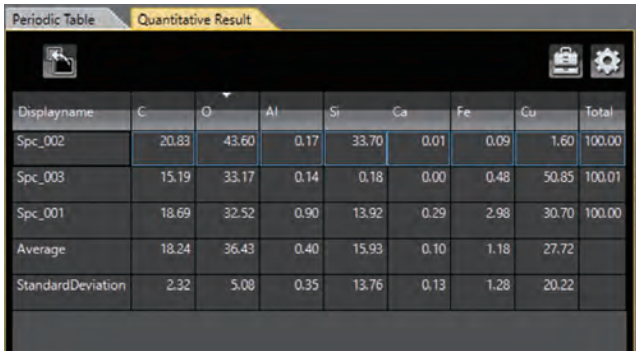

## Accuracy improvement for qualitative analysis

#### ● Visual Peak ID (VID)

This function enables you to confirm whether the constituent elements are correctly identified in the qualitative analysis result. A spectrum is reconstructed based on the X-ray intensity of the elements identiied.

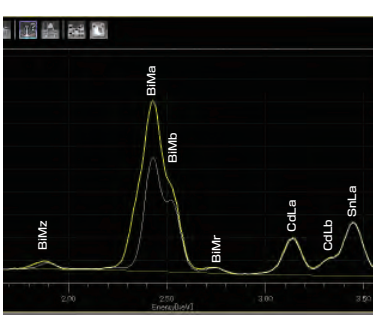

The peak shape of the Bi X-ray lines is found to be different between the acquired spectrum (green) and the calculated spectrum (white).

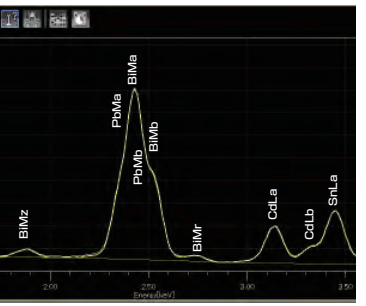

Re-examination at the Bi peak position indicated the presence of Pb. When Pb was added to the analysis results, the two peak shapes matched. From this result, Pb was confirmed to be contained in the specimen.

## Drift compensation built in

#### ● Probe tracking

With long data acquisitions, the system periodically compares the electron microscope image at analysis start with the current image, so as to maintain the same analysis area. This capability helps you to monitor any change in a specimen or specimen drift during long acquisitions.

# **Line analysis Line analysis**

#### Finding the concentration change of elements along a line

Line analysis performs elemental analysis along a line set on an electron microscope image. The X-ray intensity of the specified elements is plotted to show the change in concentration across the line. You can change elements to show during or after completion of spectral acquisition.

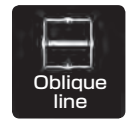

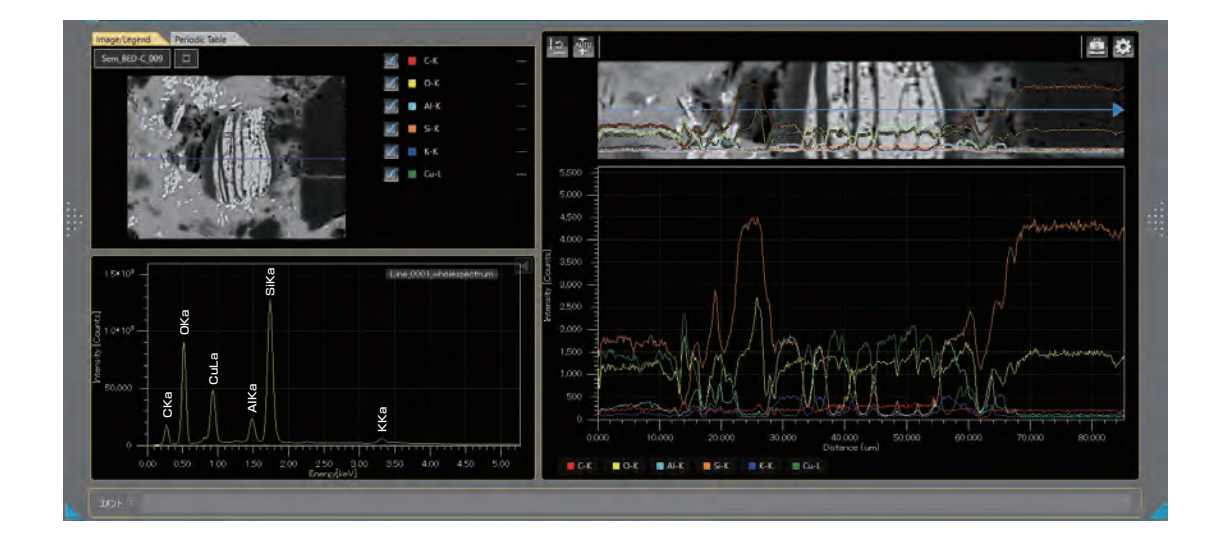

# **Elemental map Elemental map**

The elemental map allows you to acquire the elemental distribution from the whole observation screen or in an area specified in the observation screen. Since the spectral information is saved at each pixel, you can acquire map data sets without specifying elements as well as add or modify elements during and after data acquisition. Display of the net map can be made in real time.

# Displaying the elemental distribution with selected area

#### ● Count map

The count map displays the X-ray intensity distribution from the specified energy region. The whole map enables you to acquire the distribution from all the area. The area map allows for acquisition of an SEM image and elemental maps in a specified area.

#### Backscattered electron composition image and elemental maps Specimen : Chrysocolla

 $\overline{u}$ 

### Improved accuracy of elemental map

#### ● Net map

The Net map separates spectral peaks at each pixel and shows an elemental map with a reduced efect of close peaks. Compared to the count map which unavoidably reflects the peak intensity of other elements close to a specified element, the Net map enables a real-time display of a inherentintensity elemental map even from a specimen containing various elements.

#### ● Quantitative map

The quantitative map, which adds correction calculations to the Net map, shows a map with quantitative values.

In addition to the Net map that shows the inherentintensity elemental map, the quantitative values can be displayed with image contrast.

#### ● Comparison of Intensity map and Quantitative map

Spectral peaks of Cd-L *β* (3.313 keV), Cd-L *β* 2 (3.528 keV) and Sn-L  $\alpha$  are close to each other. Thus in the intensity map, it is difficult to separate Cd from Sn.

Applying the quantitative map enables you to conirm the inherent Sn distribution.

**C**d

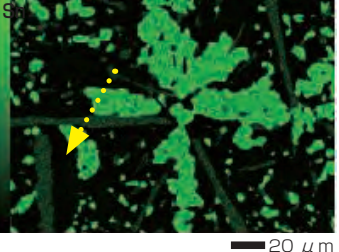

Sn intensity map Specimen : Wood metal

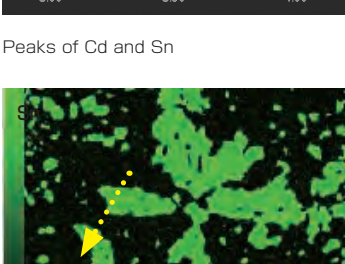

■20 μm

Sn quantitative map

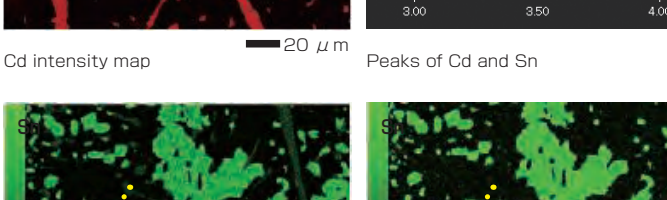

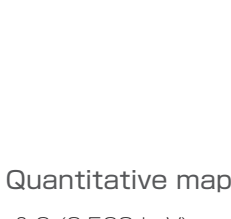

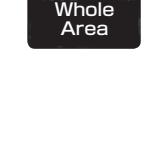

### Real time analysis using elemental map

#### ● Pop-up spectrum

Since the stored map has spectral information, you can extract spectra from anywhere within the map data set. If there is an area that was not displayed in the specified elemental map, spectral display of that area is performed, thus allowing for confirmation of whether or not you missed elements.

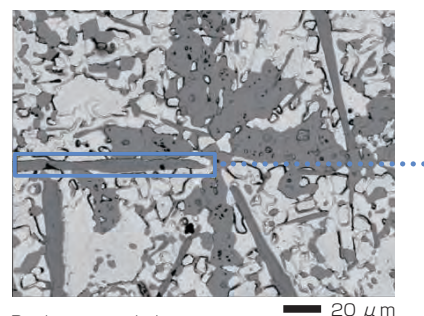

Backscattered electron composition image Specimen : Wood metal.

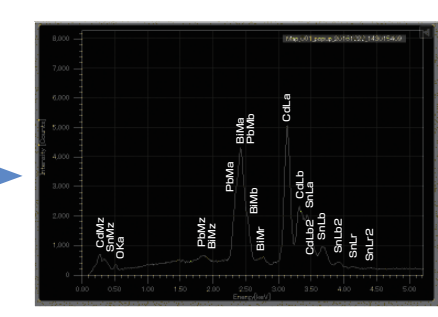

Pop-up spectrum enclosed by a Blue square

# Locating the positions of an elemental map on an SEM image

#### ● Color-overlay display of an elemental map

The system allows you to overlay elemental maps on the SEM image in real time. In the area where multiple elements overlap, the area is displayed with a composite color.

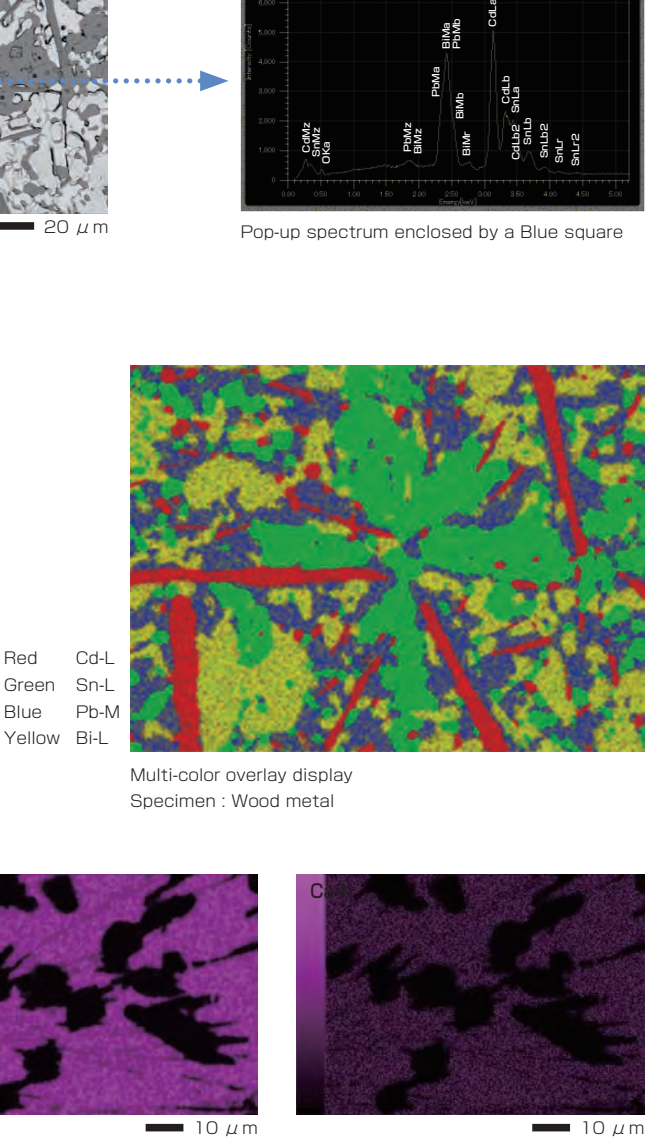

**Ca-K** 

Multi-color overlay display Specimen : Wood metal

# Confirming the elemental distribution in a short time

#### ● Real-time filter

The system allows for image processing during a map acquisition to improve the signal to noise ratio. This feature provides fast confirmation of the element distribution.

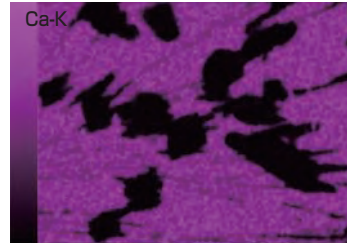

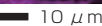

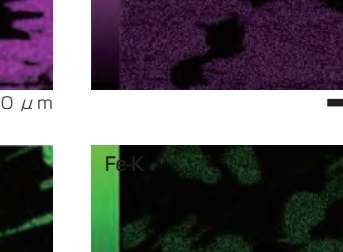

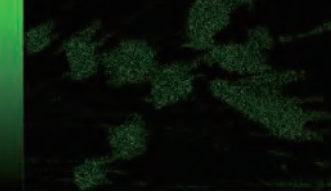

Real-time filter OFF

 $10 \mu$ m 10  $\mu$ m 10  $\mu$ m

Specimen : Black ore Dwell time: 0.1 ms Number of frames : 4 frames Pixels : 512 × 384 pixels

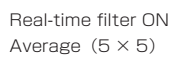

Fe-K

# **Particle analysis Particle analysis**

# Automatic analysis for particles and foreign materials

#### ● Particle analysis

Particle analysis can be performed based on the intensity diference in a backscattered electron composition image as well as by size and shape. This feature extends to applications such as inclusions in addition to particles collected on filters.

#### ● Example of automatic analysis (asbestos)

The system extracts the target particles from the specimen and performs automatic EDS analysis of each particle to determine whether or not the analyzed particle is asbestos. In addition, the system identifies the type of asbestos from composition, and classifies the particles into the type of asbestos and performs statistical processing.

After the analysis completes, you can re-confirm each particle and analysis results.

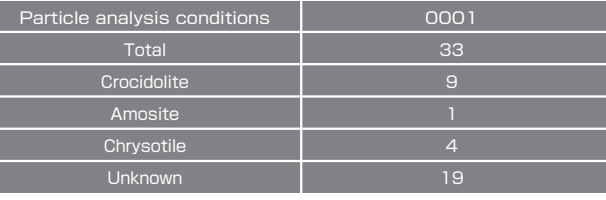

Classified asbestos

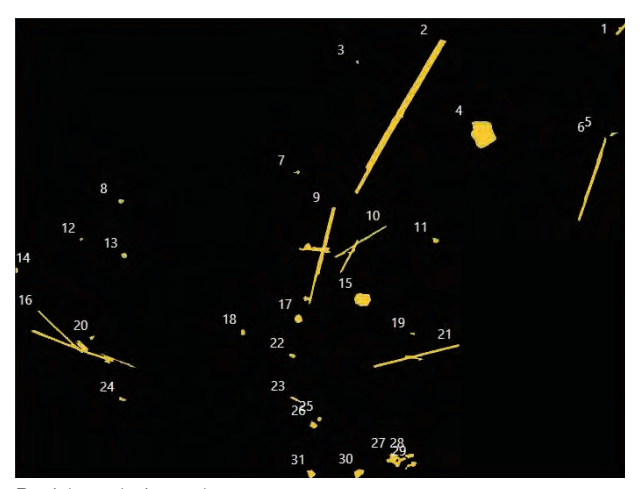

Particle analysis result

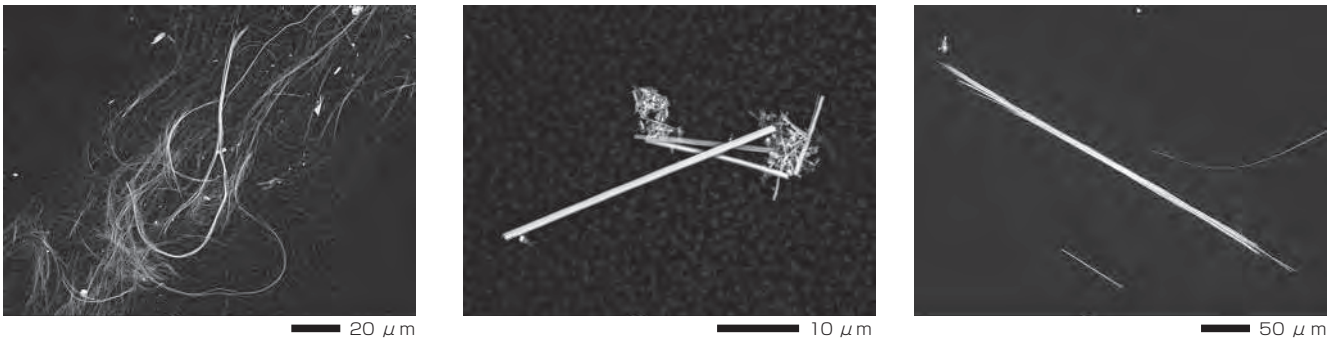

MgKa

SiKa

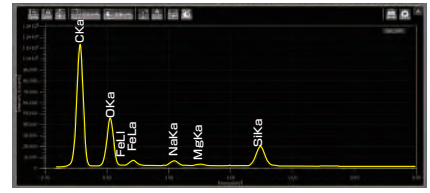

#### ● Statistical processing

For each particle, EDS analysis results and particle-shape information (particle diameter, area, etc.) are recorded. You can create graphs or tables from the information for statistical processing.

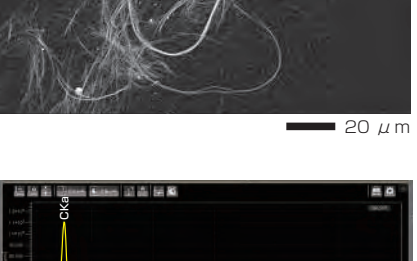

MgKa

SiKa

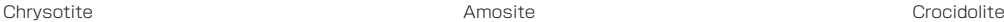

OKa

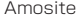

CKa

OKa FeLa FeLl

# **DrySDTM DrySD Detector TM Detector**

The DrySD<sup>™</sup> Detector (Dry Silicon Drift Detector: SDD) does not require liquid nitrogen, unlike the conventional Si(Li) type EDS detector. Thus, maintenance is easier along with faster speed to analysis.

In addition, DrySD<sup>™</sup> Detector performs high X-ray count analysis without degrading high energy resolution. A large detection area DrySD<sup>™</sup> Detector provides elemental analysis at small probe currents. The JSM-IT500 can support multiple DrySD™ Detectors for even higher throughput or minimization of shadowing with topographic specimens.

#### Features of DrySD<sup>™</sup> Detector

- ・Fast analysis. Power on and ready for operation in a few minutes.
- ・No liquid nitrogen is required.
- ・Capable of analysis at large probe currents and high count rates while maintaining high energy resolution.
- ・Improved resolution for low energy regions.

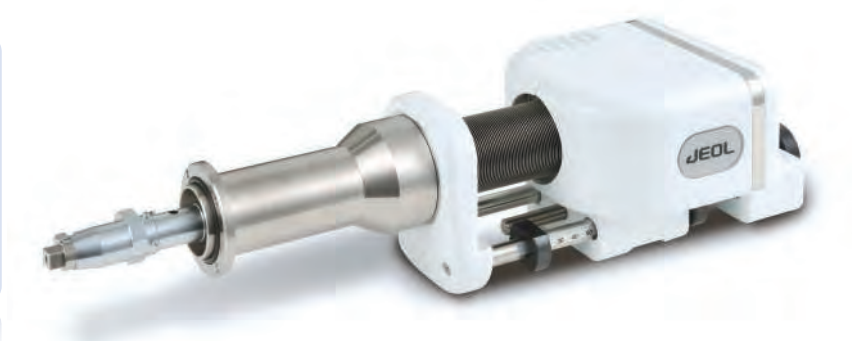

# Specifications for DrySD™ Detector

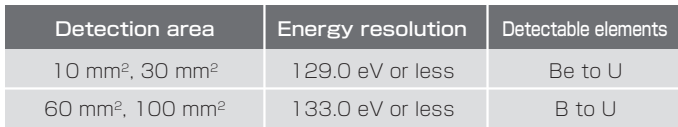

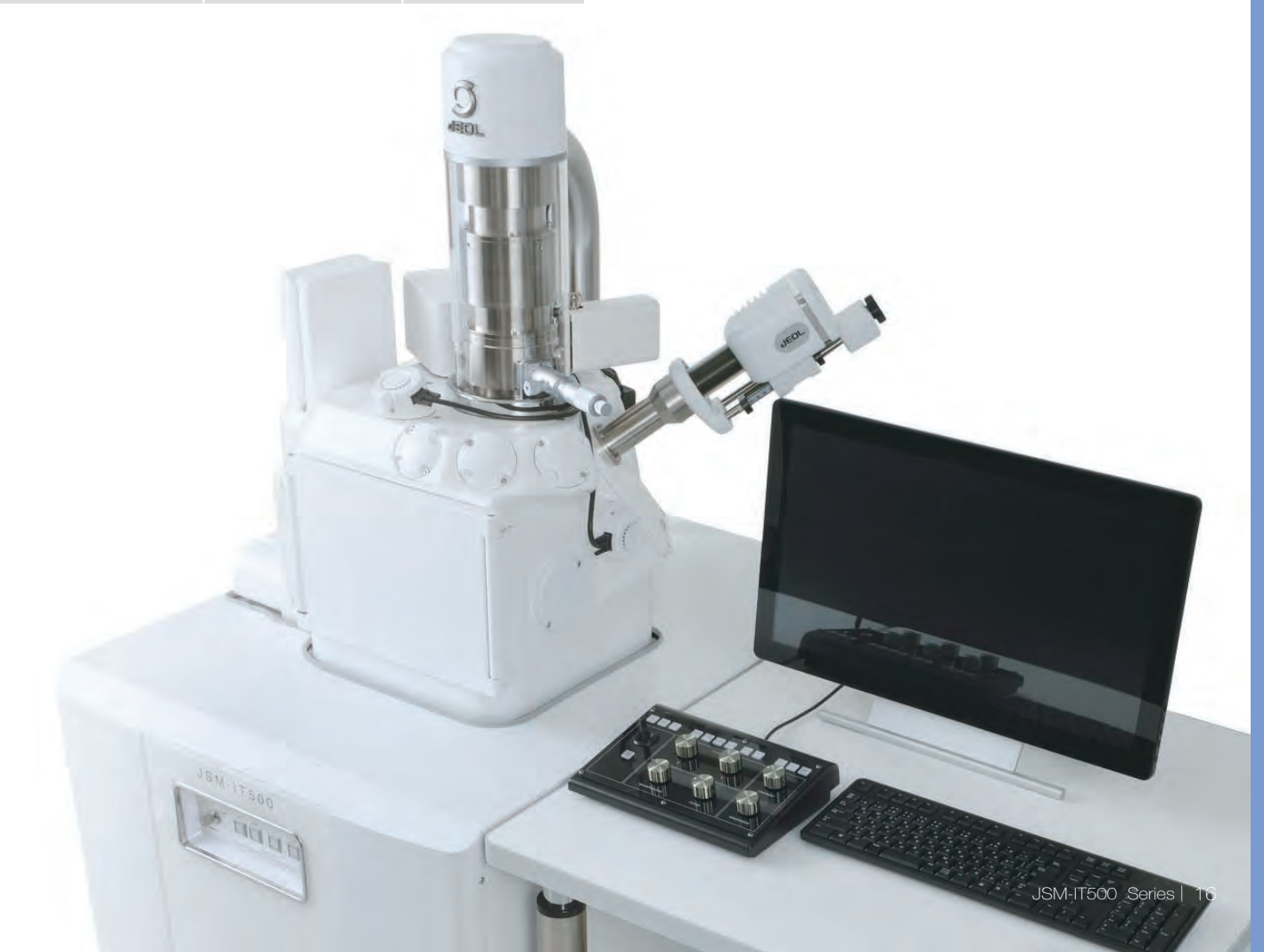

# Seamless data generation

#### **■ ■ Integrated data management software SMILE VIEW Integrated data management software SMILE VIEW M M Lab Lab**

SMILE VIEW $^{\text{\tiny{\textsf{TM}}}}$  Lab is a fully integrated data management software which links the CCD image\*1, SEM images, EDS analysis results<sup>\*2</sup> and corresponding stage coordinates for fast report generation or re-call of sample position for further study.

# SMILE VIEW™ Lab Data management screen

SMILE VIEW™ Lab Data management screen allows you to execute integrated management of all the data. This data manager saves the data, which links the observation position, observation & analysis results, and a low magnification image acquired by Holder Graphic or CCD image\*<sup>1</sup> . You can review or re-analyze already-acquired data and export them to a report.

#### Features of SMILE VIEW™ Lab

- ・Performs integrated data management of CCD image\*<sup>1</sup> data, SEM image data and EDS analysis result\*<sup>2</sup> .
- ・Allows for immediate understanding of the data for each field.
- ・Enables various data search.

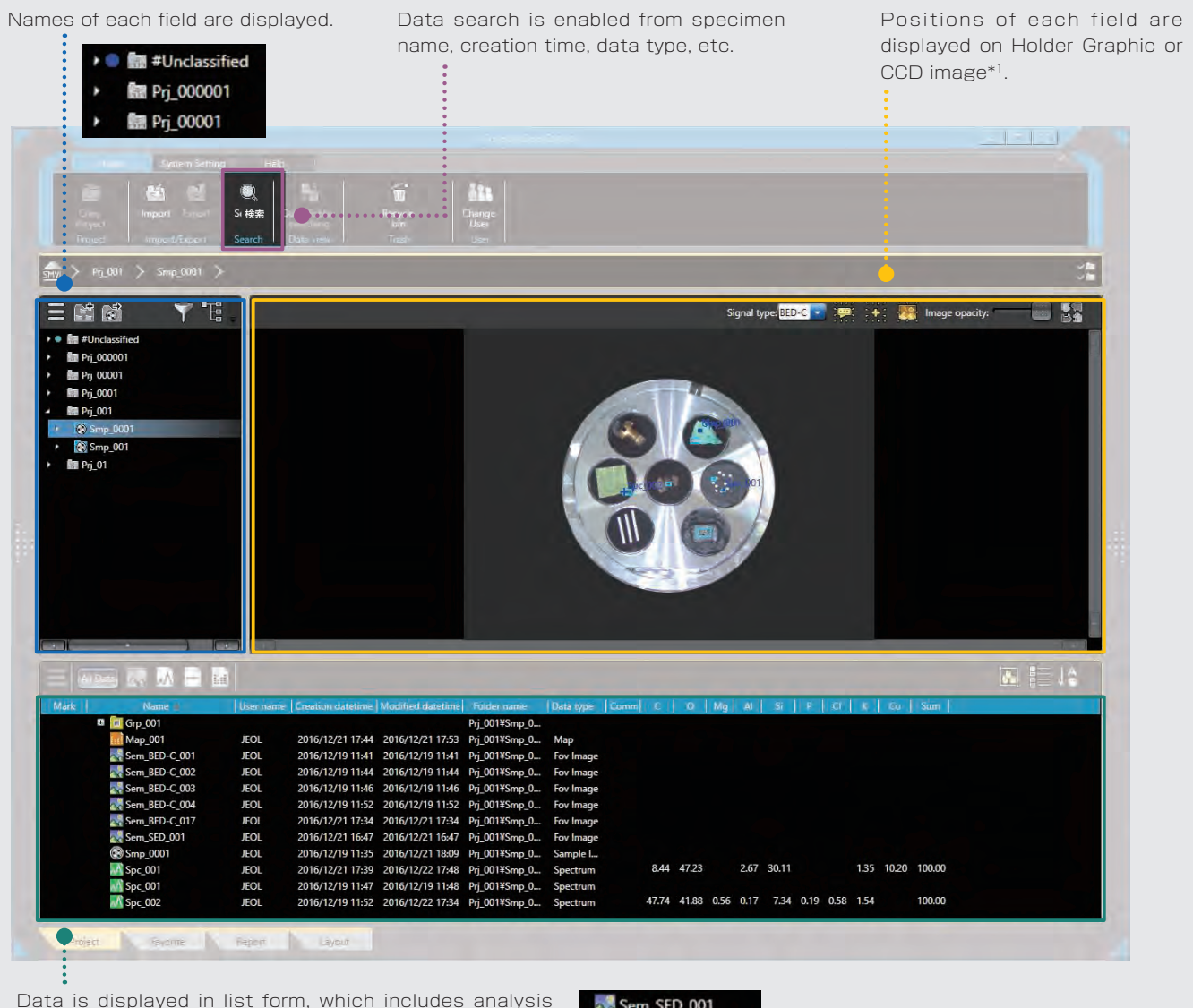

data, quantitative analysis result of elemental map, spectra, etc., in the selected fields.

Sem\_SED\_001 Smp 0001 Spc 001

\*1 To take a CCD image, SNS (option) is required.

### User layout

You can create templates for your reports.

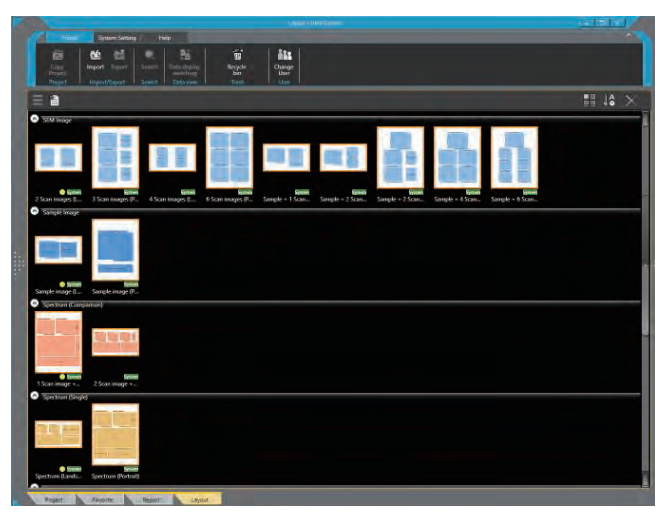

User layout

## Automatic layout function

This function performs automatic layout depending on the data type (images, spectra, etc.). If the data set is large, additional pages are allocated automatically.

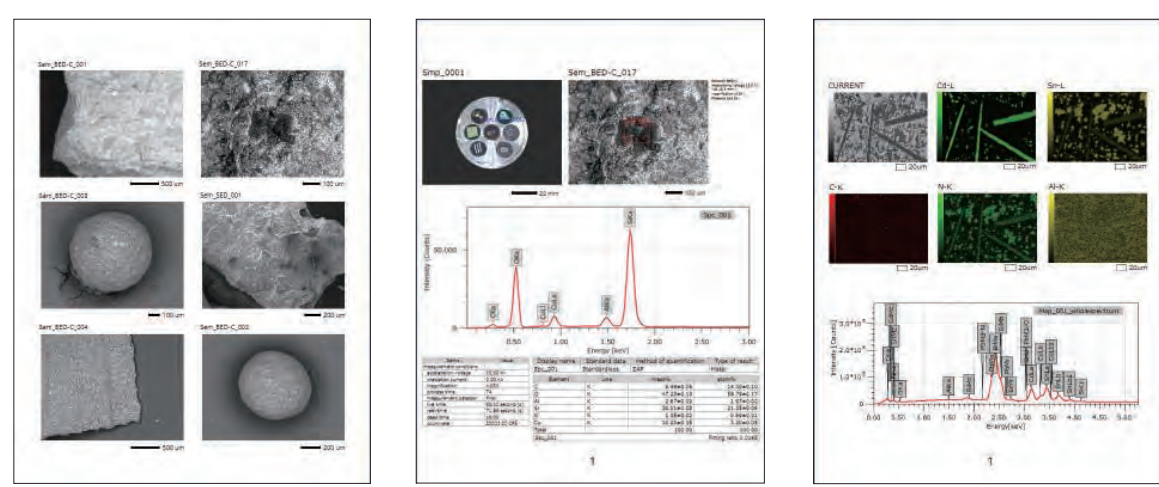

Automatic layout

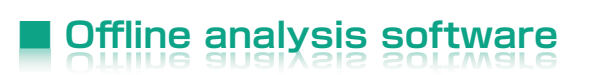

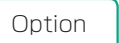

## Improving productivity

Offline analysis software is available. You can process all your data offline an generate reports. You can create quantitative maps and extract spectrum (Pop-up Spectrum) from elemental mapping.

# Specimen Exchange Navi & Large analytical

#### **■ ■ Safe and easy! Specimen Exchange Navi Safe and easy! Specimen Exchange Navi**

Guided operation from sample introduction to observation

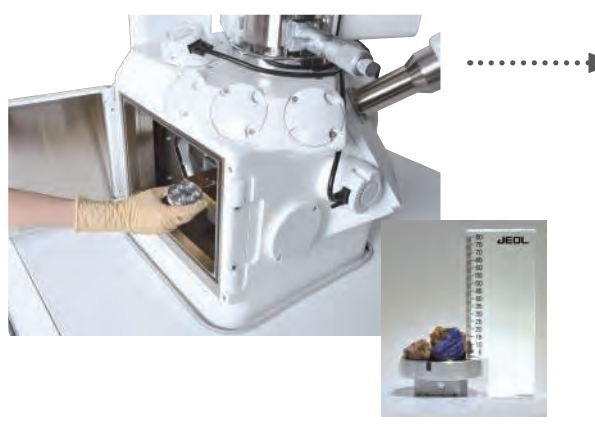

Set sample height

#### ● Safe specimen exchange

When venting chamber, the stage is automatically set to the exchange position for fast and easy specimen exchange. Can input a height offset for tall samples.

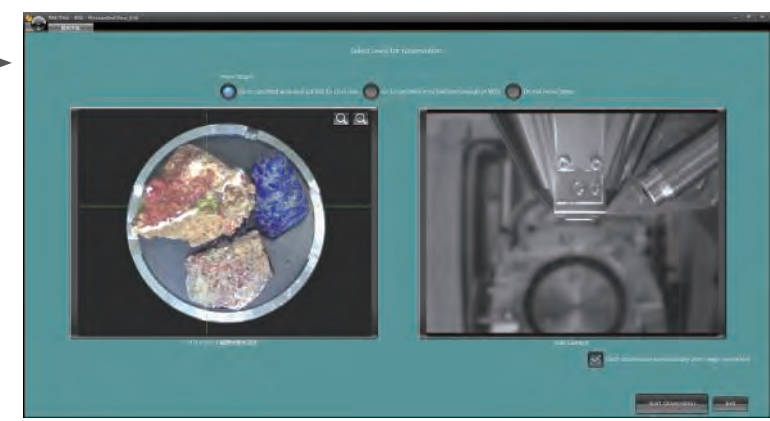

Navigation flow

● Recipes built in to automatically set observation conditions

During vacuum evacuation, the navigation flow allows you to acquire CCD image\*, specify the observation field and set observation conditions using Recipes.

\* To take a CCD image, SNS (option) is required.

#### **■ ■ Specimen Navigation Specimen Navigation**

### Functions to support specimen navigation

#### ● Holder Graphics

Holder Graphics allows you to immediately confirm the specimen position by showing the current specimen position including the specimen tilt and rotation.

#### ● Stage Navigation System (SNS)

The specimen position can be set by acquiring a color image of the specimen and double-clicking the image. Displaying the color image on the Zeromag screen allows for an easy search of the specimen area.

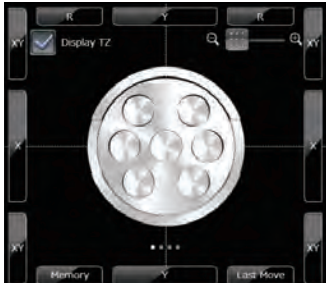

Top view Side view

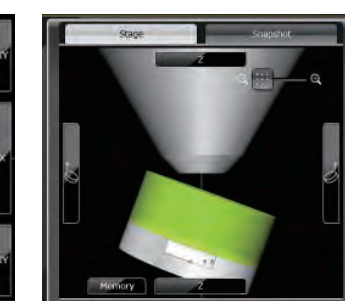

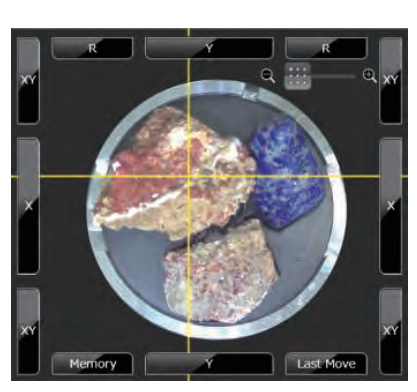

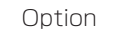

CCD image area: 10 × 10 cm Number of pixels: 5,000,000 pixels Digital zoom:To × 20

# specimen chamber

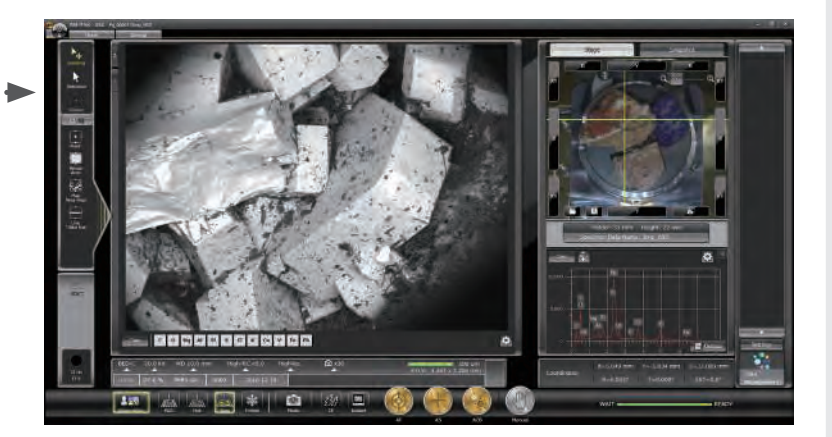

●"Image at designated magniication" of the target area is displayed immediately after the completion of chamber evacuation.

a state where :

- · Target observation area was specified.
- ・Observation conditions were set.
- ・Image adjustment was executed.

#### **■ ■ Specimen exchange Specimen exchange**

Maximum specimen size : 200 mm dia. Maximum specimen height : 90 mm (H)

### Draw-out method

The stage is mounted in the chamber which allows a user to secure large or odd shaped specimens on the stage and position the area of interest under the objective lens prior to closing the door and evacuating the chamber.

### Load lock chamber (LLC)

Load lock chamber (LLC, pre-evacuation chamber) is available for even faster specimen exchange.

Option

## Safety mechanisms built in

#### ● Entering specimen height

User can input specimen height offset to further enhance stage safety limits.

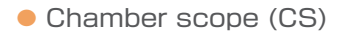

Camera which displays the relationship of the specimen to the detectors and objective lens pole piece.

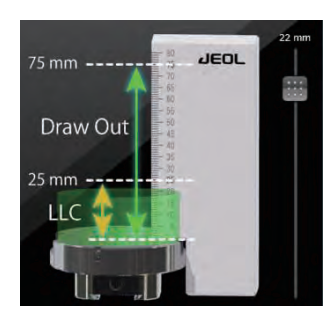

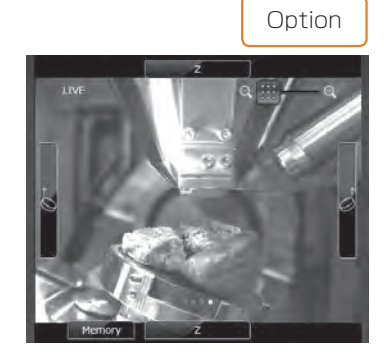

Switch between Holder Graphics view, Stage Navigation System or Chamber Scope view with a quick swipe on the display.

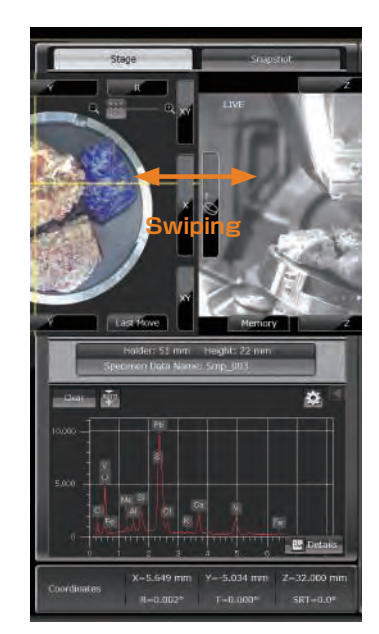

# **■ ■ Multi-purpose chamber Multi-purpose chamber**

#### Several attachments can be placed

On this multi-purpose chamber with 11 ports, the location of each detector is optimized. EDS, EBSD and WDS can be performed at the same working distance (10 mm).

The two EDS ports and the EBSD port are coaxially arranged, perpendicular to stage tilt, thus EDS/EBSD can be performed simultaneously and the complete opposing type Dual EDS is available.

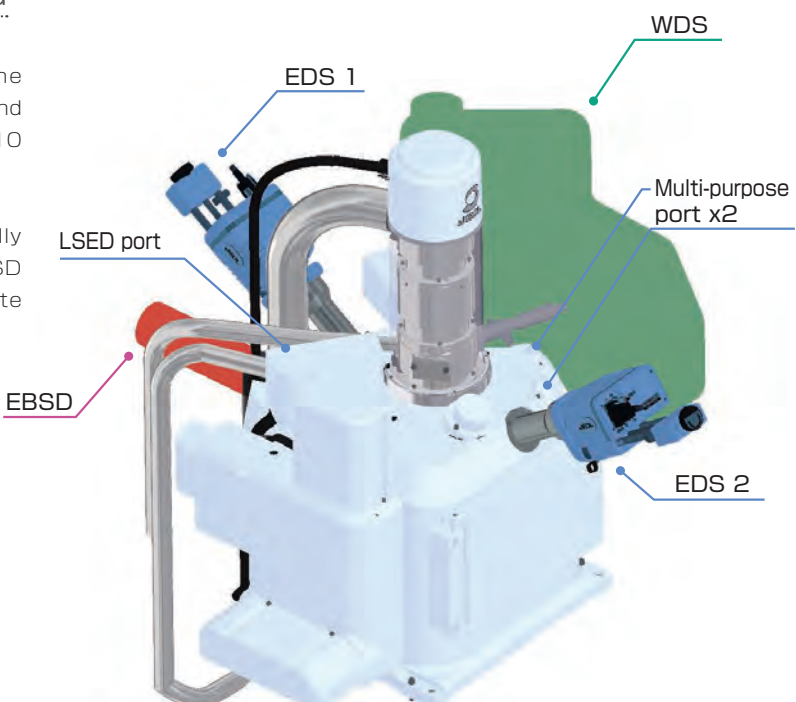

Example of Multi-purpose chamber with two EDSs, WDS and EBSD

# **■ ■ High-speed, high-precision motor stage and high-speed vacuum system High-speed, high-precision motor stage and high-speed vacuum system**

#### High-speed, high-precision motor stage

The JSM-IT500 comes with a 5-axis motor stage that accommodates a maximum load of 2 kg.

● High-speed, High-precision ● Maximum load : 2 kg

### High-speed evacuation

The specimen chamber evacuation takes approximately 2 minutes and 50 seconds\*. The newly designed vacuum system with the turbo molecular pump and the foreline trap achieves a clean vacuum.

● Evacuation : Approximately 2 minutes and 50 seconds\*

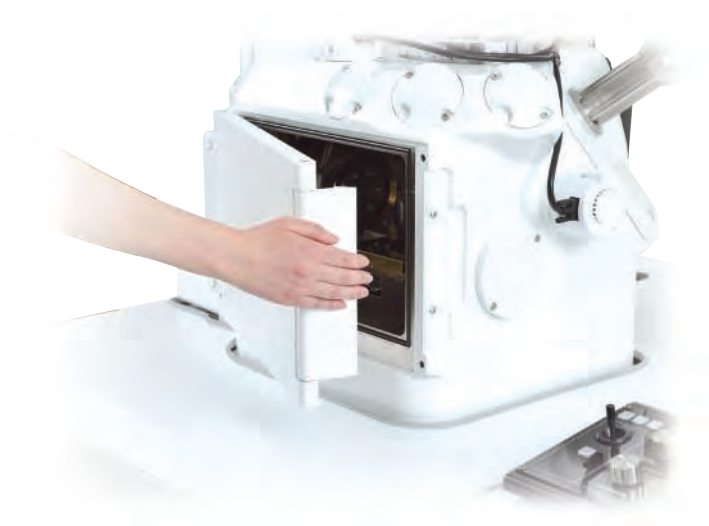

\*The evacuation time depends on the room environment and specimen type or shape.

# **Maintenance**

### Filament

Filaments are pre-centered and require no centering by the operator.

# Gun alignment

Fully automated gun alignment is built in.

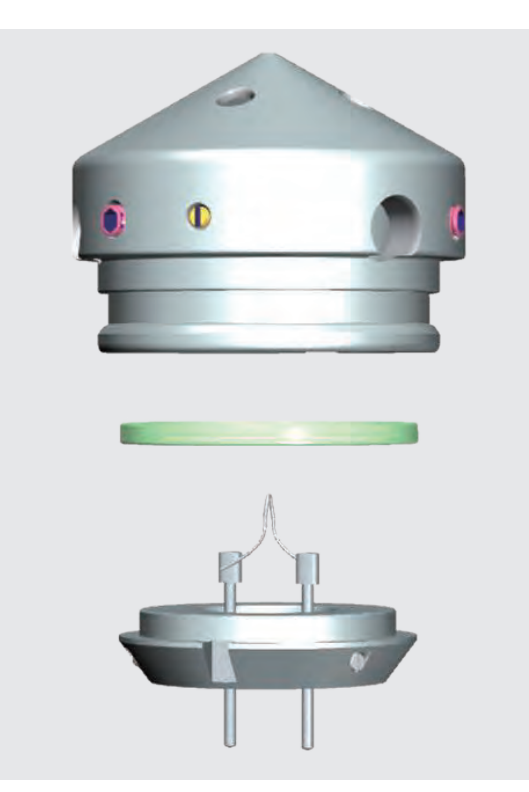

By simply inserting the filament into the Wehnelt and fixing it, the filament is automatically aligned to the center axis.

# Help guide

The help guide, makes it easy to understand operation methods of SEM and EDS, as well as maintenance procedures. With this guide, novice users can quickly achieve results.

Help guide

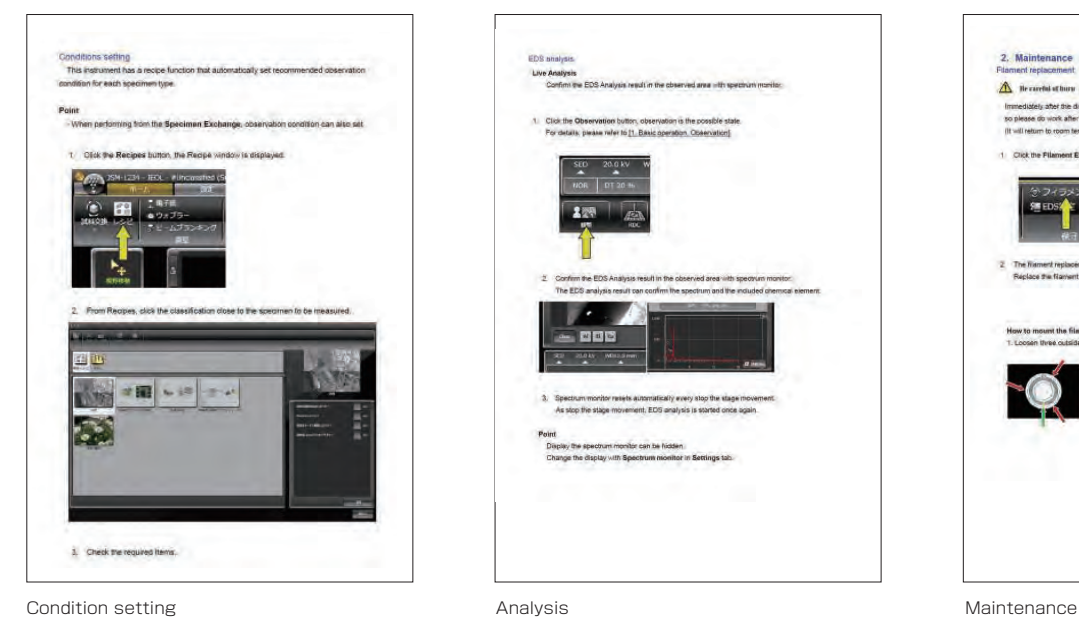

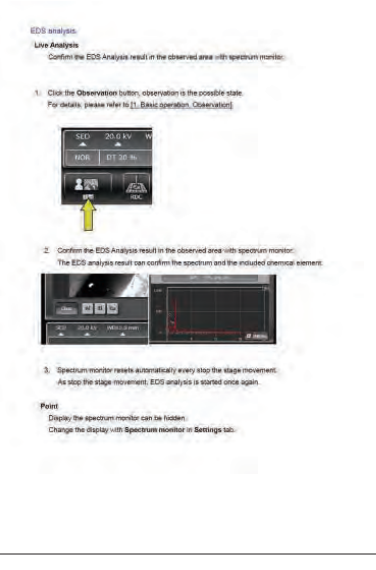

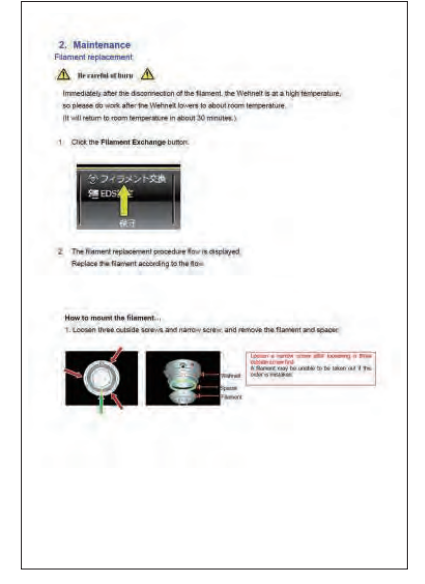

# Analysis Examples of Foreign Materials, Comparal

### Seamless analysis of foreign materials on a filter using JSM-IT500

When you use a JSM-IT500 equipped with a CCD camera\*1, the use of Zeromag enables you to search the specimen area from the Live Analysis facilitates determination of foreign materials and also speeds up routine tasks.

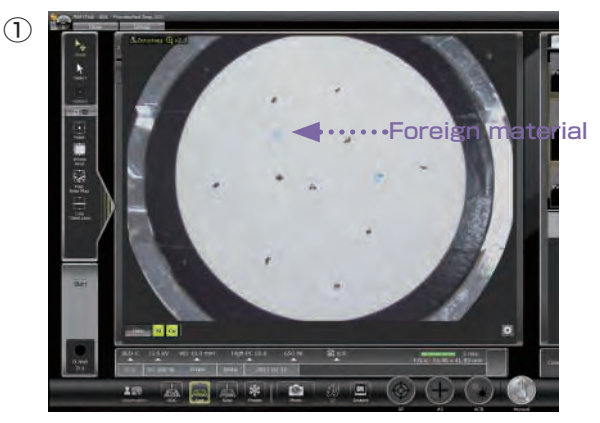

**Acquire a CCD image\*<sup>1</sup>** of the ilter mounted on a 3-inch holder.

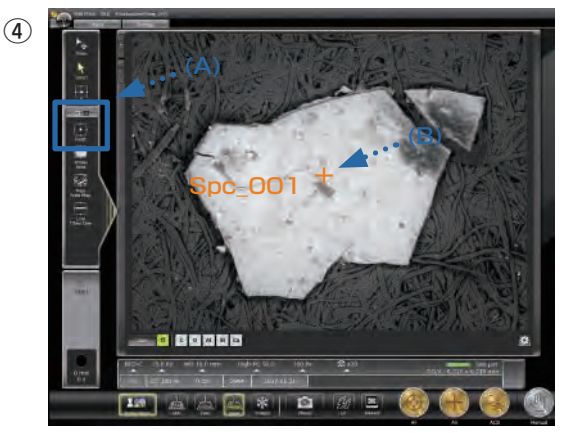

(A) **Click the Point icon button.** (B) **Click a foreign material on the SEM image.** These steps set the analysis positions.

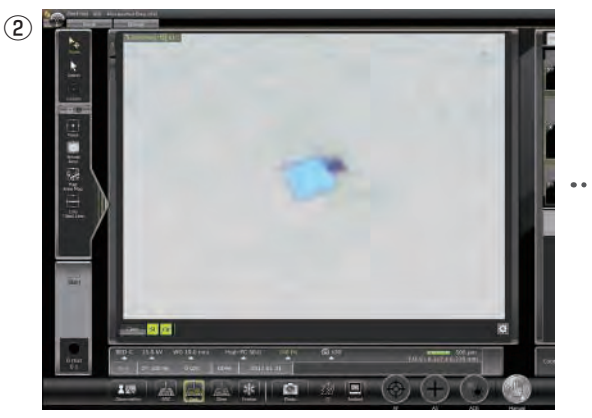

**Magnify the CCD image\*<sup>1</sup>** using Zeromag to conirm a foreign material.

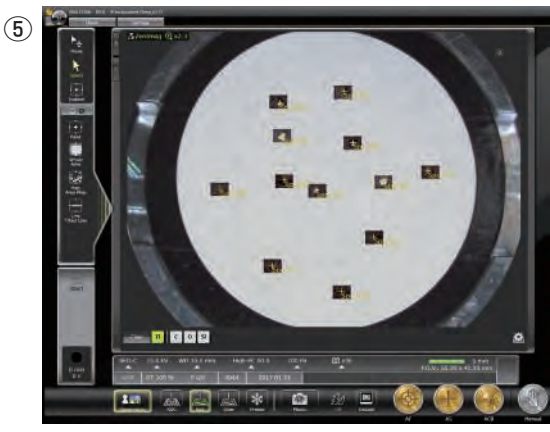

Repeat steps ① to ④ to set positions for **analysis of all the foreign materials.** When you click the Start button, **automated multiple-area serial analysis** is performed and the analysis results are stored.

# Functions to facilitate observation and analysis

#### ● Recipe function

This function allows for setting of SEM conditions automatically. Standard recipes enable you to set the conditions depending on the specimen type. Custom recipes enable you to save the conditions of routine tasks.

#### Observation example using the standard recipes

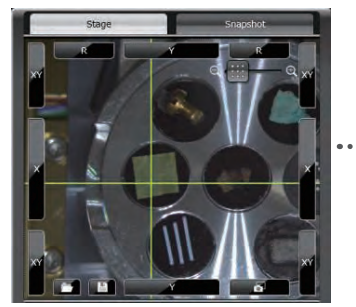

① Select a specimen area. In this image, plant leaves (biological specimen) is selected.

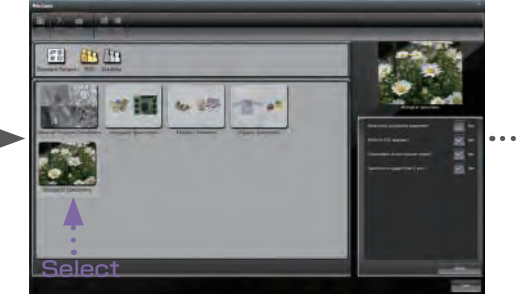

② Select a specimen type from the left screen. Next, check the specimen status, etc., in the right screen.

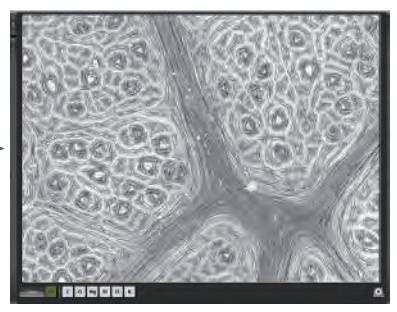

③ Appropriate conditions are automatically set and image is displayed.

# ole to Simple Analysis with Optical Microscope

#### color image.

③

**o** Boono  $\mathbb{Z}$   $*$ **Jan Marie A** Þ E \*1 To take a CCD image, SNS (option) is required.

\*2 Standard in the A/LA version.

....... Analyzes during observation.

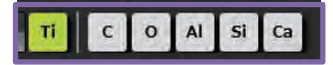

Main element display ⇒ An unexpected foreign material is confirmed.

Alert for an element of interest (yellow-green) ⇒ A foreign material containing an element of interest is confirmed.

- If an element of interest is not detected. ••••••• Return to ①. Move the SEM ield to the next foreign material using Zeromag.
- Maximum load : 2 kg
- If an unexpected foreign material is found. ••••••••••••••••••••••••••••••••••
- $\bullet$  If an element of interest is detected.  $\cdots \cdots \bullet$

When you **double-click the foreign material** to move it to the center of the Main screen, an SEM image is displayed and **Live Analysis\*<sup>2</sup> starts.**

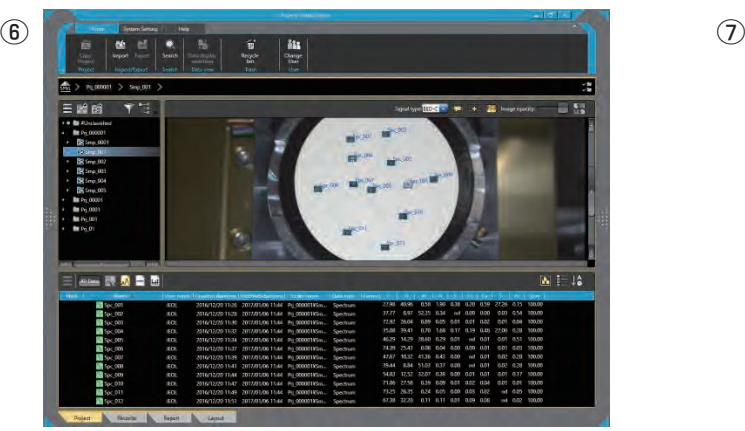

After the completion of the analysis, **click the Data management button to display the Data management screen.**  Select an analysis result from which you intend to generate a report and then, click the Report button.

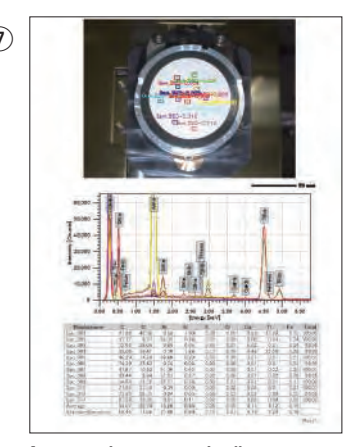

**A report is automatically generated.** The operator can customize the layout of the report.

#### ● Auto functions

The automatic functions enable you to observe images with simple operation. Single-click automatically adjusts Focus, Contrast, Brightness and Stigmator.

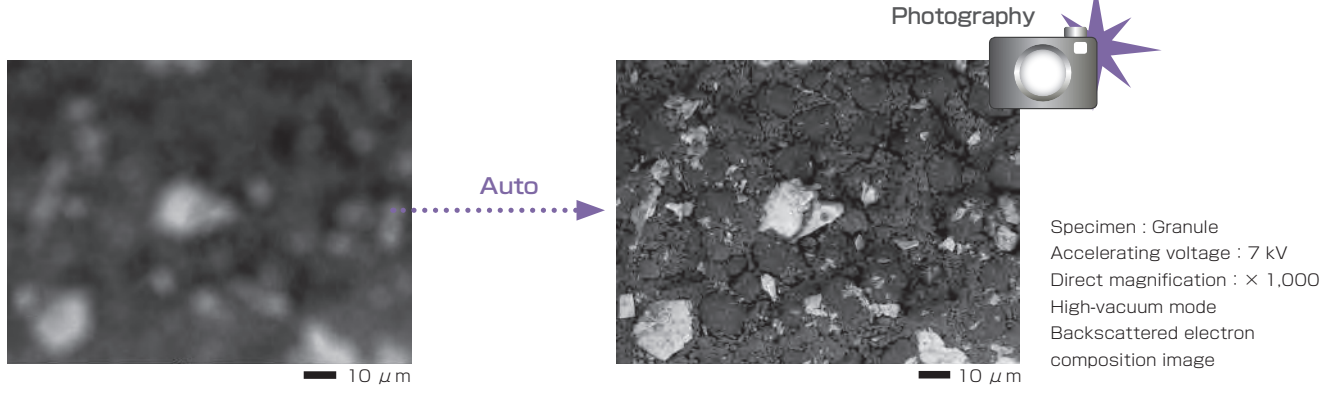

# Technical DATA

JSM-IT500 Series can be equipped in the following 4 configurations : BU (Base Unit) / A (Analysis) / LV (Low Vacuum) / LA (Low Vacuum & Analysis).

#### Main Specifications **Main Options** Main Options

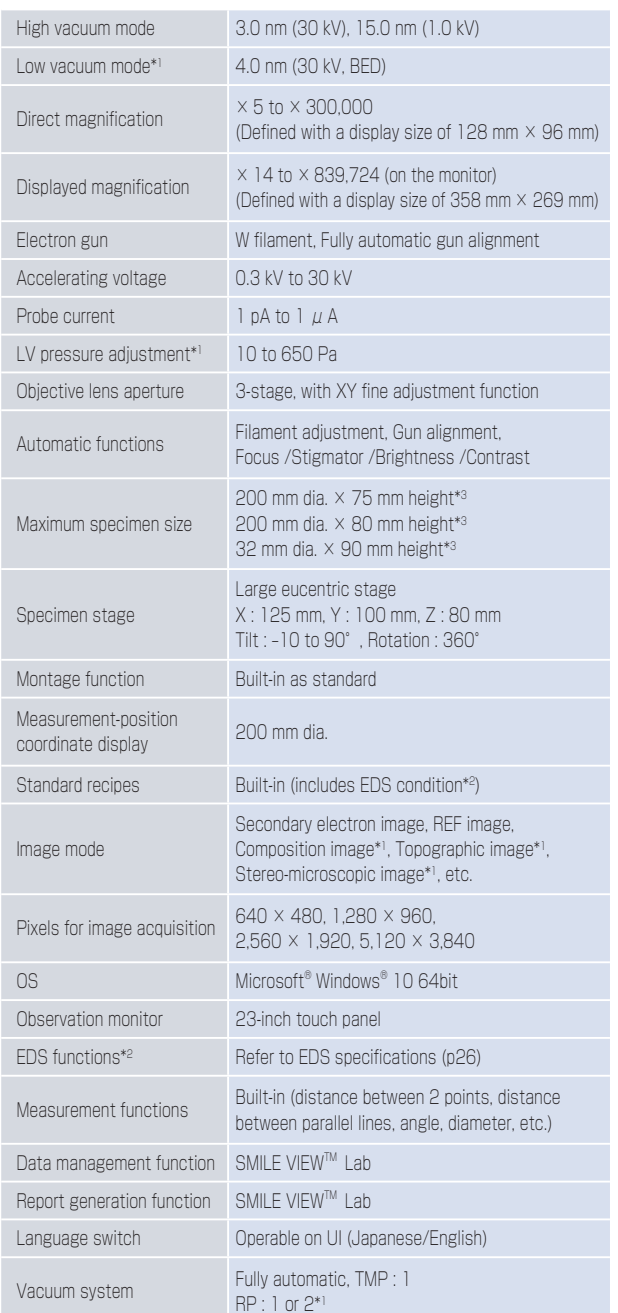

- \*1) Standard in JSM-IT500LV/LA.
- \*2) Standard in JSM-IT500A/LA.
- \*3) An optional holder is required.
- \*4) For JSM-IT500A/LA, EDS software is installed on same PC as the microscope base unit. Thus in this case, a PC dedicated to EDS is not required.
- \*5) The optional probe current compensation unit is required. Automatic monitoring of the probe current is possible only when EDS is connected to the microscope PC.

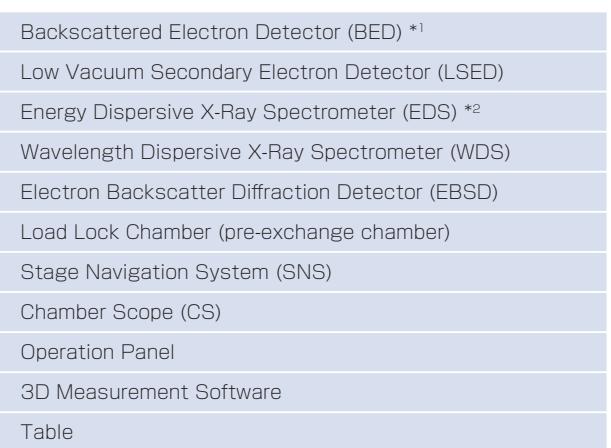

# Installation Requirements

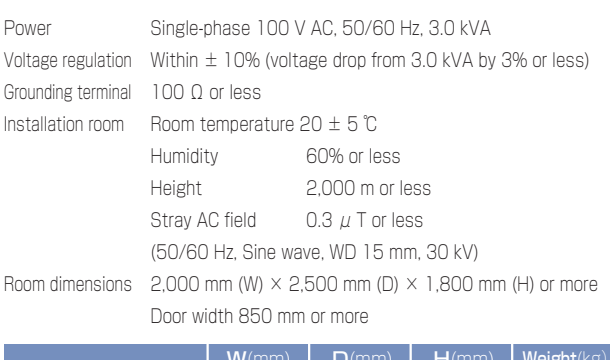

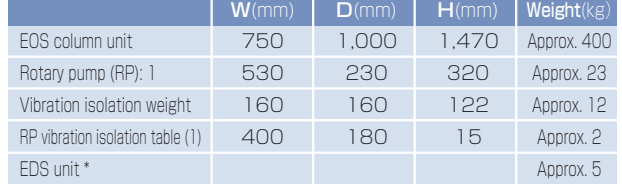

#### Installation Room Example

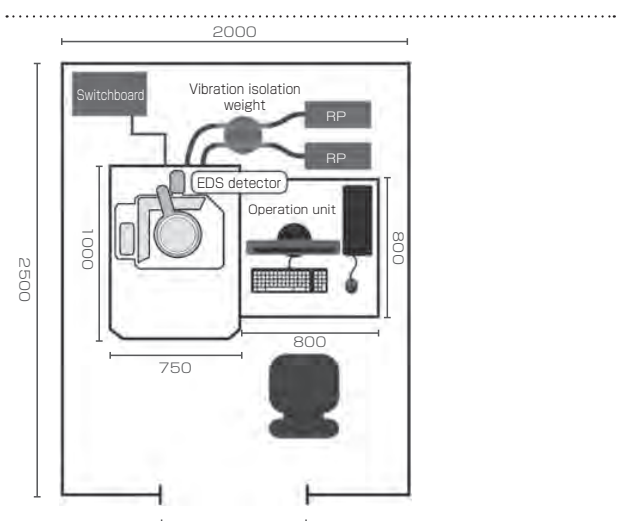

Entrance 850 mm or more

#### EDS Applicable to two configurations : A (Analysis) / LA (Low Vacuum & Analysis).

#### Main specifications

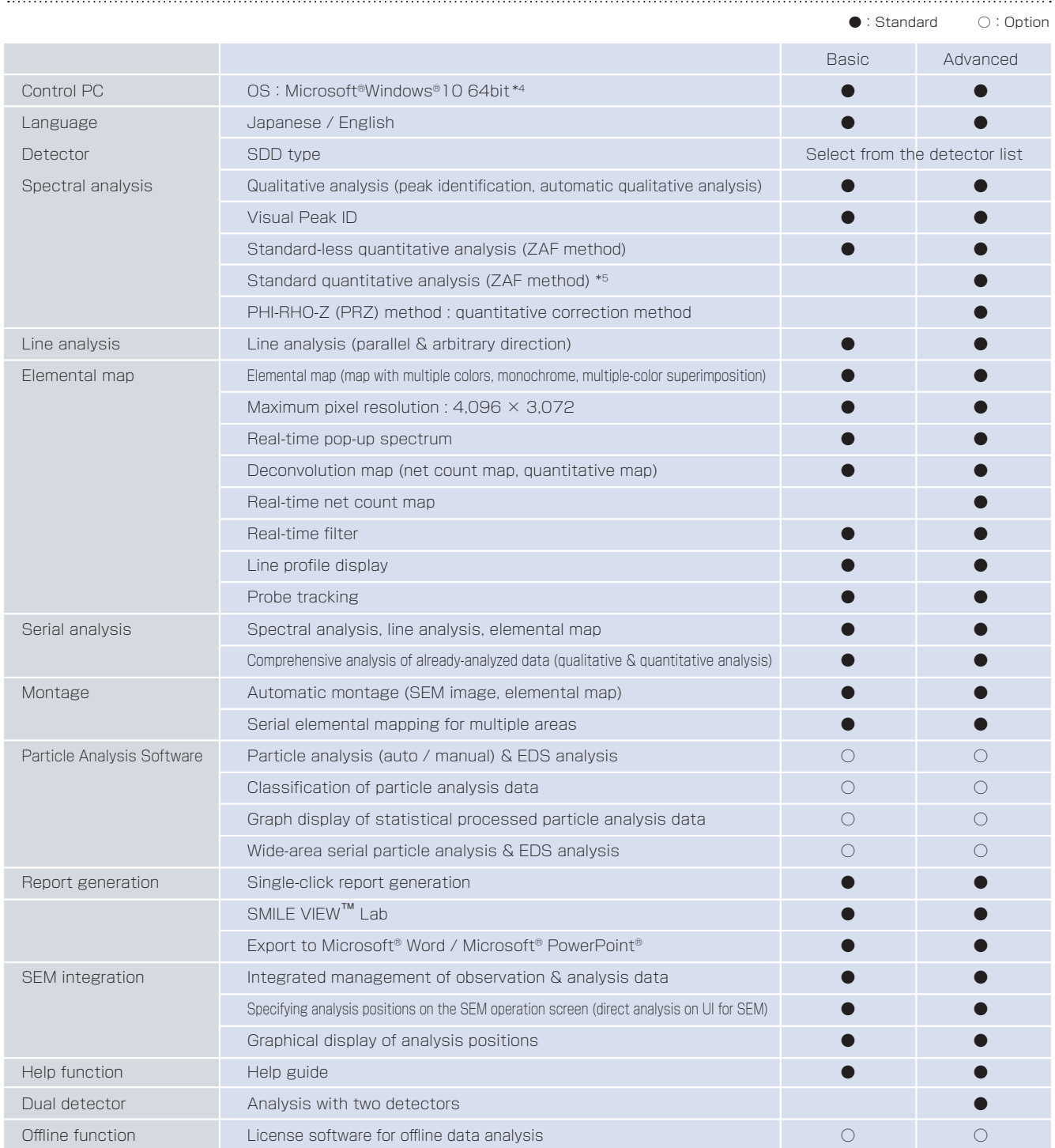

Specifications subject to change without notice. Microsoft, Windows and PowerPoint are registered trademarks of Microsoft Corporation in USA and other countries.

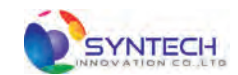

SYNTECH INNOVATION CO., LTD. TEL : +66-2-363-8585 FAX : +66-2-363-8595 info@syntechinnovation.com WWW.SYNTECHINNOVATION.COM

> Certain products in this brochure are controlled under the "Foreign Exchange and Foreign<br>Trade Law" of Japan in compliance with international security export control. JEOL Ltd. must provide the Japanese Government with "End-user's Statement of Assurance" and "End-use previous and contained export license needed for export from Japan. If the product<br>to be exported is in this category, the end user will be asked to fill in these certificate forms.

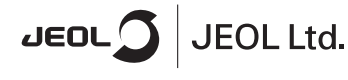

**ARGENTINA**<br>COASIN S.A.C.LyF.<br>Virrey del Pino 4071,<br>C1430CAM-Buenos Aires Argentina<br>Tel. 54-11-4552-3185<br>Fax. 54-11-4555-3321

**AUSTRALIA & NEW ZEALAND**<br>JEOL(AUSTRALASIA) Ptv.Ltd. Suite 1, L2 18 Aquatic Drive<br>Frenchs Forest NSW 2086 - Frenchis Forest Nov<br>Australia<br>Tel. 61-2-9451-3855<br>Fax, 61-2-9451-3822

**AUSTRIA**<br>JEOL (GERMANY) GmbH Gute Aenger 30<br>85356 Freising, Germany<br>Tel. 49-8161-9845-0<br>Fax, 49-8161-9845-100

**BANGLADESH**<br>A.Q. CHOWDHURY SCIENCE & SYNERGY PVT, LTD,<br>87, Suhrwardy Avenue, Floor 2<br>Baridhara, Dhaka1212 Bangladesh<br>Bangladesh<br>Tel. 8802-9862272, 8953450, 8953501<br>Fax. 8802-9854428

Fax, 8802-9854428<br>**BELGIUM**<br>JEOL (EUROPE) B.V.<br>Planet II, Cobouw B. JEOL (EUROPE) B.V.<br>Planet II, Gebouw B<br>Leuvensesteenweg 542,<br>B-1930 Zaventem B-1930 Zaventern<br>Belgium<br>Tel.32-2-720-0560<br>Fax.32-2-720-6134

Taxus 221<br> **BRAZIL**<br> **JEOL Brasil Instrumentos Científicos Ltda<br>
Av. Jahaquara, 2958 6° andr conjunto 52 ;<br>
Brazil<br>
El 65-11-5070 4000<br>
Fax. 55-11-5070 4000** 

**CANADA**<br>JEOL CANADA, INC. JEOE ОАГААДА, IRO<br>3275 1ere Rue, Local #8<br>St-Hubert, QC J3Y-8Y6, Canada<br>Tel. 1-450-676-8776<br>Fax. 1-450-676-6694

**CHILE**<br>ARQUIMED INNOVATION ARQUIMED INNOV.<br>Arturo Prat 828,<br>Santiago, Chile<br>Tel. 56-2-634-6266<br>Fax. 56-2-634-4633

CHINA<br>JEOL(BEIJING) CO., LTD.<br>Zhongkeziyuan Building Sou JEOU(BEUINGI) CO., LTD.<br>Zhongkeziyuan Building South Tower 2F,<br>Zhongguancun Nansanije Street No. 6,<br>Haidian District, Beijing, P.R.China<br>Tel. 86-10-6804-6321<br>Fax. 86-10-6804-6324

JEOL (BEUING) CO., LTD., SHANGHAI BRANCH<br>Room 1505/1506, Nol 300Xi Kang Road,<br>Jing an Dist., Shanghai, 200040, China<br>Tel. 86-21-6248-4868/4487/4537/4404<br>Fax. 86-21-6248-40675

JEOL (BEIJING) CO., LTD., GUANGZHOU BRANCH Succi (plasmovi) con Linux, communication of<br>
N1601, World Trade Center Building,<br>
#371-375, Huan Shi Road East, Guangzhou,<br>
Guangdong Prov, 510095, P.R.China<br>
Fax. 86-20-8778-4268

rax. ob-20-o776-420<br>JEOL (BEJING) CO., LTD., WUHAN BRANCH<br>Room A2118, Zhongshang Plaza Office Bldg.,<br>No. 7 Zhongshan Road, Wuhan,<br>Hubel, 430071, RR, China<br>Tel. 86-27-8713-2567<br>Fax. 86-27-8713-2567

JEOL LTD. (BEIJING) CO., LTD., CHENGDU BRANCH JEOL LTD. (BEIJING) CO., LTD., CHENGDU BRANC<br>1807A Zongfu Building,<br>NO. 35 Zhongfu Road, Chengdu, Sichuan, 610016<br>P.R. China<br>Tel. 86-28-86622554<br>Fax. 86-28-86622554

**EGYPT**<br>JEOL SERVICE BUREAU<br>3rd Fl. Nile Center Bldg., Nawal Street<br>Dokki, (Cairo), Egypt<br>Tel. 20-2-3335-7220<br>Fax. 20-2-3338-4186

Fax, 20-2-3338-4196<br>
FRANCE<br>
UEUROPE) SAS<br>
UEOL (EUROPE) SAS<br>
Espace Claude Monet, 1 Allee de Giverny<br>
78290, Croissy-sur-Seine, France<br>
Fax, 33-13015-3737<br>
Fax, 33-13015-3747

www.jeol.com ISO 9001 . ISO 14001 Certified

**GERMANY**<br>JEOL (GERMANY) GmbH GLOL (GLORIVANY) GRIS<br>
85356 Freising, Germany<br>
Tel. 49-8161-9845-0<br>
Fax. 49-8161-9845-100

**GREAT BRITAIN & IRELAND** 

JEOL (U.K.) LTD.<br>JEOL House, Silver Court, Watchmead,<br>Welwyn Garden City, Herts AL7 1LT, U.K.<br>Tel. 44-1707-377117<br>Fax, 44-1707-373254

GREECE<br>N. ASTERIADIS S.A. 14. ASTER INDIS ON: PO. Box 26140<br>56-58, S. Trikoupi Str. P.O. Box 26140<br>Tel. 30-1-823-5383<br>Fax. 30-1-823-9567

**HONG KONG**<br>FARMING LTD

FARIMING LTD<br>Unit No. 1009, 10/F, Prosperity<br>663 King s Road, North Point, Hong Kong<br>Tel. 852-2815-7299<br>Fax. 852-2581-4635

**INDIA**<br>JEOL INDIA Pvt. Ltd.<br>Lloit No. 305, 3rd Eloo DEDICATION TO THE NORTHON AND RESPONSIVE DRIVE SCHOOL TO THE TO A THE TO A THE TO A THE TO A THE TO A THE TO A THE TO A THE TO A THE TO A THE TO A THE TO A THE TO A THE TO A THE TO A THE TO A THE TO A THE TO A THE TO A THE

**JEOL India Pvt. Ltd. Mumbai Branch** Segus Mumbai<br>Regus Mumbai<br>Levels Ground & 1, Trade Centre Bandra Kurla Complex 1108,<br>Bandra (E) Mumbai, 400051,India<br>Tel : +91-22-40700700

**INDONESIA**<br>PT. TEKNOLABindo Penta Perkasa r T. LENNOLAndri David Holda Hokki<br>Komplek Gading Bukit Indah Blok I/11<br>Jl. Bukit Gading Raya Kelapa Gading Permai,<br>Jakarta 14240, Indonesia<br>Tel. 62-21-45847057/58<br>Fax. 62-21-45842729

**ITALY**<br>JEOL (ITALIA) S.p.A. JEOL (ITALIA) S.P.A.<br>Palazzo Pacinotti - Milano 3 City,<br>Via Ludovico il Moro, 6/A<br>20080 Basiglio(MI) Italy<br>Tel. 39-02-90414343

**KOREA**<br>JEOL KOREA LTD. SEOE ROMER ETD.<br>Dongwoo Bidg. 7F, 1443, Yangjae Daero,<br>Gangdong-Gu, Seoul, 05355, Korea<br>Tel. 82-2-511-5501<br>Fax. 82-2-511-2635

**KUWAIT**<br>Ashraf & CO, Ltd. Ashraf & CO. Ltd.<br>P.O.Box 3555 Safat 13036, Kuwait<br>Tel. 965-1805151<br>Fax, 965-24335373

rax, 900–24-0303/3<br>MALAYSIA<br>JEOL(MALAYSIA) SDN BHD,<br>608, Block A, Level 5,<br>Kelana Business Center,<br>73, Jalan SS 7/2, Kelana Jaya,<br>47301 Petating Jaya, Selangor, Malaysia<br>161. 60-3-7492-7723<br>Fax, 60-3-7492-7723

MEXICO<br>JEOL DE MEXICO S.A. DE C.V. JEOL DE MEXICO S.A. DE C.V.<br>Arkansas 11 Piso 2<br>Colonia Napoles<br>Delegacion Benito Juarez, C.P. 03810<br>Mexico D.F., Mexico<br>Tel. 52-5-55-211-4511<br>Tel. 52-5-55-211-4511

3-1-2 Musashino Akishima Tokyo 196-8558 Japan Sales Division Tel. +81-3-6262-3560 Fax. +81-3-6262-3577

Middle East<br>JEOL GULF FZE JECUL GULIF PLE<br>P.O. Box No. 371107<br>Dubai Airport Free Trade Zone East Wing 5EA No. 404,<br>Dubai, JAE<br>Tel, 971-4-609-1497<br>Fax, 971-4-609-1498

To MIC THE WORLD TO THE MANUSCRIPT ON A MALEMAN CHARGED THAT A THAT A MANUSCRIPT OF THE MANUSCRIPT OF DHAWING SYSTEM (PVT) UTD, (AMS LTD.) DHAWIN, Kasara-B-Shari, 75500, Pakistan<br>DHAWING SYSTEM (PVT) A MANUSCRIPT OF THE MA

**PANAMA**<br>PROMED S.A. FroomeD 3.H<br>Parque Industrial Costa del Este<br>Urbanizacion Costa del Este<br>Apartado 0816-01755, Panama, Panama<br>Tel. 507-303-3100<br>Fax, 507-303-3115

**PHILIPPINES**<br>PHILAB INDUSTRIES INC. THILB TRUCK THEO TRUCK<br>7487 Bagtikan Street, SAV Makati,<br>1203 Metro, Manila Phillippines<br>Tel. 63-2-896-6658<br>Fax. 63-2-897-7732

**PORTUGAL**<br>Izasa Portugal Lda. Izasa Portugal Lda<br>R. do Proletariado, 1<br>2790-138 CARNAXIDE, Portugal<br>Tel. 351-21-424-73-00<br>Fax, 351-21-418-60-20

**RUSSIA**<br>JEOL (RUS) LLC. State Woord Labor<br>Rasnoproletarskaya Street, 16,<br>Bid. 2, 127473, Moscow,<br>Tel. 7-495-748-7791/7792<br>Fax. 7-495-748-7793

**SAUDI ARABIA**<br>ABDULREHMAN ALGOSAIBI G.T.C. (Riyadh) Algosaibi Building-Old Airport Road<br>Algosaibi Building-Old Airport Road<br>P.O. Box 215, Riyadh-11411, Saudi Arabia<br>Tel. 966-1-477-7932

**SCANDINAVIA** SWEDEN<br>JEOL (Nordic) AB<br>Hammarbacken 6A, Box 716, 191 27 Sollentuna<br>Sweden<br>Tel. 46-8-28-2800<br>Fax. 46-8-29-1647

**SINGAPORE**<br>JEOL ASIA PTE LTD. 2<br>
2 Corporation Road<br>
#01-12 Corporation Place<br>
Singapore 618494<br>
Tel. 65-6565-9989<br>
Fax. 65-6565-7552

**SOUTH AFRICA**<br>ADI Scientific (Pty) Ltd. Particular to the Second<br>
270 Anglus Crescent,<br>
Northlands Business Park, 29 Newmarket Road<br>
Northriding, Ranburg, Republic of South Africa<br>
Tel. 27-11-462-1363<br>
Fax. 27-11-462-1466

**SPAIN**<br>IZASA Scientific SLU. IZASA Scientific SLU<br>Argoneses, 13, 28108 Alcobendas,<br>Madrid, Spain<br>Tel, 34 902 20 30 80<br>Fax, 34 902 20 30 81

**SWITZERLAND**<br>JEOL (GERMANY) GmbH JEOL (GENWANT) GITI<br>Gute Aenger 30<br>85356 Freising, Germany<br>Tel. 49-8165-77346<br>Fax. 49-8165-77512

**TAIWAN**<br>JIE DONG CO., LTD. view 2000 000 1 2000<br>T. F. 112, Chung Hsiao East Road,<br>Section 1, Taipei, Taiwan 10023 (R.O.C.)<br>Tel. 886-2-2395-2978<br>Fax. 886-2-2322-4655

r av. oor-r-c-z-z-moor<br>For NMR & Mass Spectrometer Products<br>Widetron Technologies Corp,<br>No.8-2., No.77, Sec.2, Zhonghua E Rd.,<br>Teat Dist., Tainan City 701, Taiwan (R.O.C.)<br>Teat. 886-6-289-1943

(For Mass Spectrometer Products)<br>Tech Max Technical Co., Ltd. Tech wax Technical Co., Ltd.<br>5F, No.11, Wuquan 2nd Rd., Wugu Dist.,<br>New Taipei City 248, Taiwan (R.O.C.)<br>Tel. 886-2-8990-1779<br>Fax, 886-2-8990-2559

For Semiconductor Products:<br>JEOL TAIWAN SEMICONDUCTORS LTD. JEF-2, No. 192, Donggung Rd.<br>2F-2, No. 192, Donggung Rd.<br>East Dist., Hsinchu City 30069,<br>Taiwan (R.O.C.)<br>Tel. 886-3-571-5656<br>Fax. 886-3-571-5151

**THAILAND**<br>BECTHAI BANGKOK EQUIPMENT & CHEMICAL CO., Ltd.<br>300 Phaholyothin Rd. Phayathai, Bangkok 10400,<br>Thailand<br>Thailand rnailand<br>Гек. 66-2-615-2929<br><sup>=</sup>ax. 66-2-615-2350/2351

**JEOL ASEAN TECHNICAL CENTER (JATC)** JEOL ASEAN TECHNICAL CENTER (JA<br>MTEC building room 533<br>114 Moo9, Thailand Science Park<br>Paholyothin Rd, Klong 1, Klong Luang,<br>Paholyothin Rd, Klong 1, Klong Luang,<br>THAILAND<br>Tel, 66-2-564-7738<br>Fax, 66-2-564-7738

THE NETHERLANDS<br>JEOL (EUROPE) B.V.<br>Lireweg 4, NL-2153 PH Nieuw-Vennep,<br>The Netherlands<br>Tel. 31-252-623500<br>Fax. 31-252-623500

**TURKEY**<br>Tekser A.S. Tekser A.S.<br>Kartal Cad. No: 55/3 Inonu Wah.,<br>Atasehir 34755, Istanbul, Turkey<br>Tel. 90-216-5736470<br>Fax, 90-216-5736475

**USA**<br>JEOL USA, INC. JEOL USA, INC.<br>11 Dearborn Road, Peabody, MA 01960, U.S.A.<br>Tel. 1-978-535-5900<br>Fax. 1-978-536-2205/2206

JEOL USA, INC. WEST OFFICE JEOL USA, INC. WEST UPFICE<br>5653 Stoneridge Drive Suite #110<br>Pleasanton, CA 94588, U.S.A.<br>Tel. 1-925-737-1740<br>Fax. 1-925-737-1749

1 av. 1780-1791<br> **VENEZUELA**<br>
GOMSA Service and Supply C.A.<br>
Urbanizacion Montalban III Pro 7 - Apartomento 74<br>
Aventida 3, etnic calles 7 y 6<br>
Montalban, Caracas, Venezuela<br>
Tax, 86-212-443-4342<br>
Tax, 86-212-443-4342

**VIETNAM**<br>TECHNICAL MATERIALS AND RESOURCES<br>IMPORT-EXPORT JOINT STOCK COMPANY(REXCO) Final Branch, Hand Branch, Hand Branch, No. 13-Lot 12 Trung Yen, Trung Hoa Street, Cau Gilay Dist, Hand, Vietnam<br>Tel. 84-43-562-0516<br>Tel. 84-43-562-0516